# **ระบบลงทะเบียนส่งออกสัตว์และซากสัตว์ ด่านกักกันสัตว์ท่าอากาศยานสุวรรณภูมิ**

### **ด่านกักกันสัตว์ท่าอากาศยานสุวรรณภูมิ**

อาคารศุลกากรตรวจสินค้าขาออก(CE-1) เขตปลอดอากร ชั้น 1 ต.ราชาเทวะ อ.บางพลี จ.สมุทรปราการ 10540 **12.** 02-134-0731 **X** qsap\_bkk@dld.go.th

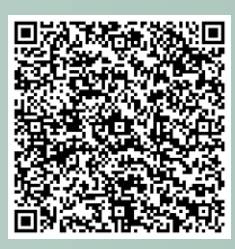

# **ค าชี้แจง**

1. การส่งออกสัตว์และซากสัตว์ ณ ด่านกักกันสัตว์ท่าอากาศยานสุวรรณภูมิผู้ยื่นคำขอต้องมีเที่ยวบินที่ออกจากท่าอากาศยานนานาชาติสุวรรณภูมิเท่านั้น

2. **การส่งออกสัตว์เลี้ยง** กรุณาตรวจสอบเงื่อนไขของประเทศปลายทางและเตรียมเอกสารก่อนมายื่นที่ด่านฯ ดังนี้

**2.1 แบบค าขออนุญาตน าสัตว์และซากสัตว์ออกนอกราชอาณาจักร (ร.1/1)** ที่พิมพ์จากระบบ

**2.2 แบบค าขอหนังสือรับรองสุขภาพสัตว์ (Animal Health Certificate)** ที่พิมพ์จากระบบ

**2.3 หนังสือเดินทาง (Passport) ของผู้เดินทาง** ต้นฉบับและส าเนา

- หากผู้ยื่นเอกสารไม่ใช่ผู้เดินทางต้องมีหนังสือมอบอำนาจและสำเนาบัตรประชาชนหรือหนังสือเดินทางของผู้รับมอบอำนาจพร้อมชำระค่าอากร 15 บาท

- หากผู้ส่งออกเป็นชาวไทยสามารถใช้บัตรประจ าตัวประชาชนแทนได้

**2.4 เอกสารการฝังไมโครชิพของสัตว์เลี้ยง (Microchip certificate)** ต้นฉบับและส าเนา

2.5 สมุดหรือใบรับรองการฉีดวัคซีนป้องกันโรคพิษสุนัขบ้า (Rabies vaccine) วัคซีนรวม (Combination vaccine)\* และการถ่ายพยาธิภายนอกและภายใน\* ต้นฉบับและสำเนา โดยต้องมีรายละเอียด ดังนี้

- ข้อมูลของสัตว์: วัน/เดือน/ปีเกิด, เพศ, พันธุ์, สีและหมายเลขประจำตัวสัตว์ (microchip no.)

- ข้อมูลการฉีดวัคซีน: วันที่ฉีด, วันที่นัดครั้งถัดไป, ชื่อ-นามสกุล ลายเซ็นและเลขที่ใบประกอบวิชาชีพของสัตวแพทย์ผู้ฉีดวัคซีน, สติกเกอร์แยกแต่ละเข็มชัดเจน

หากมีการแก้ไขข้อความจะต้องให้สัตวแพทย์เซ็นกำกับทุกจุดที่มีการแก้ไข

2.6 ผลการตรวจภูมิคุ้มกันต่อโรคพิษสุนัขบ้า (Rabies serology test)\* นับจากวันเจาะเลือด (sampling/collected/drawer date)

2.8 ใบอนุญาตนำเข้าจากประเทศปลายทาง (Import permit)\*

2.9 เอกสารอื่น ๆ\*

\*เอกสารขึ้นอยู่กับเงื่อนไขของประเทศปลายทาง กรุณาสอบถามข้อมูลเพิ่มเติมจากหน่วยงานในประเทศปลายทางหรือ <http://aqs-suvarn-dld.go.th/wp/th/export/>

3. ด่านฯ เปิดให้บริการวันจันทร์-ศุกร์ เวลา 8.30 - 15.30 น. (พักกลางวัน 12.00 - 13.00 น.) ยกเว้นวันหยุดราชการ ค่าธรรมเนียมการนำออก 250 บาท/ตัว และ 10 บาท/ใบอนุญาต (รับเฉพาะเงินสดเท่านั้น)

ปรับปรุงเมื่อ ม.ค. 2566

# **การลงทะเบียนข้อมูลส่วนบุคคล**

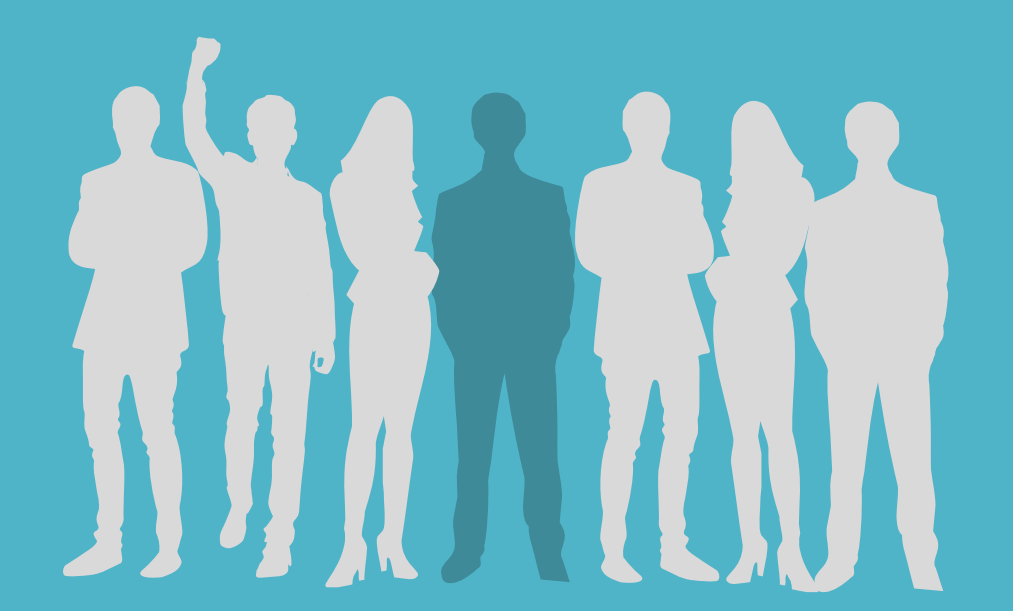

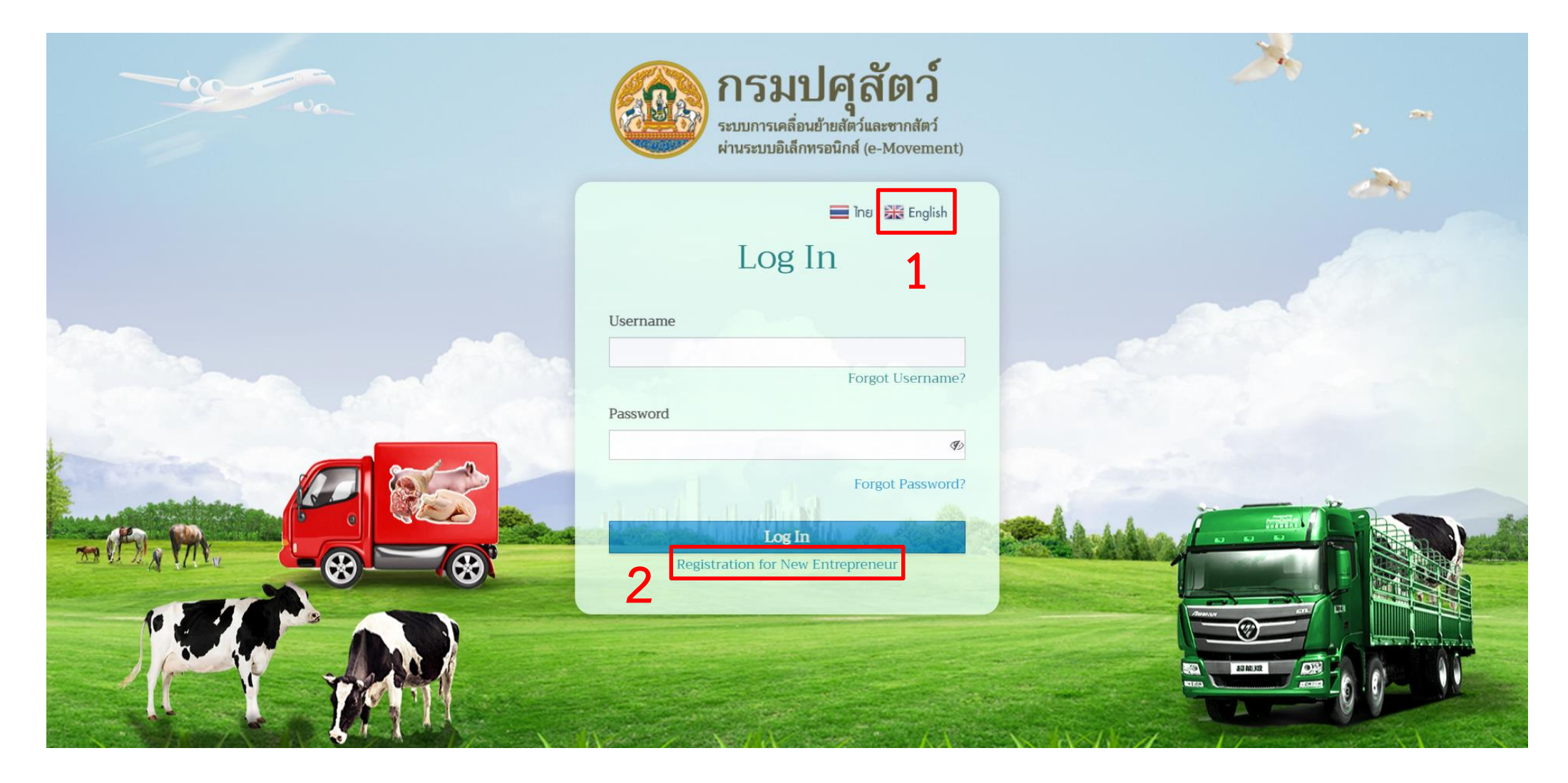

1. เข้าสู่ระบบโดยคลิก <u>https://rb.gy/mxwpo</u>g หรือแสกน QR code จะเป็นหน้าภาษาไทยเนื่องจากเป็นการลงทะเบียนเพื่อส่งออกไปยังต่างประเทศจึงจำเป็นต้อง กรอกข้อมูลเป็นภาษาอังกฤษให้คลิก English จะปรากฏหน้าภาษาอังกฤษ

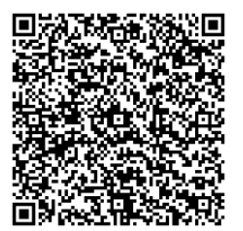

2. คลิก Registration for New Entrepreneur

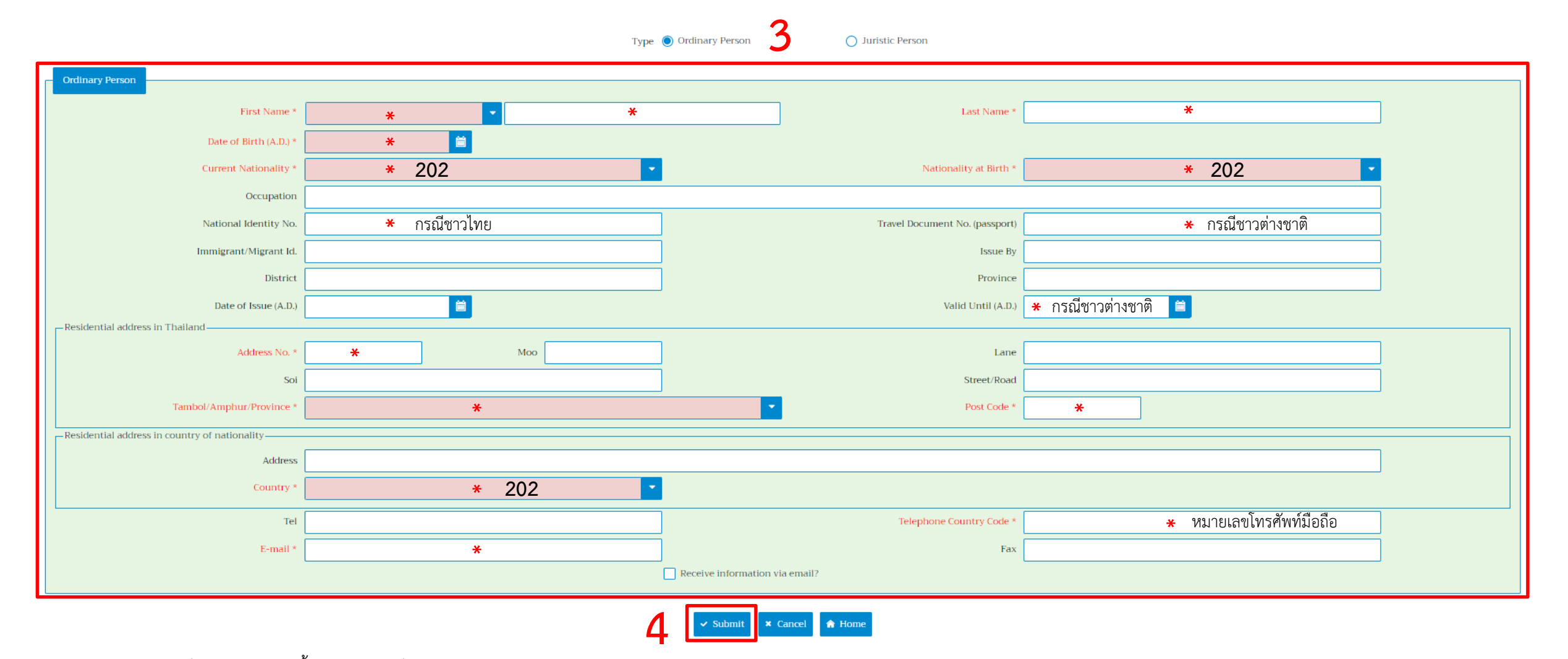

3. กรอกข้อมูลเป็นภาษาอังกฤษทั้งหมด (\* จำเป็นต้องกรอก)

- กรณีชาวไทยให้กรอก "202" แล้วคลิก THAILAND ส่วนกรณีชาวต่างชาติให้กรอกรหัสประเทศในช่อง Current Nationality, Nationality of Birth และ Country

- กรณีชาวไทยให้กรอกเฉพาะเลขประจำตัวประชาชนในช่อง National Identity No. ส่วนกรณีชาวต่างชาติให้กรอกเลขที่หนังสือเดินทาง (passport no.) ในช่อง Travel Document No. (passport) และวันหมดอายุของหนังสือเดินทางในช่อง Valid Until (A.D.)

่ หมายเหตุ: กรุณาตรวจสอบเลขประจำตัวประชาชนหรือเลขที่หนังสือเดินทางให้ถูกต้องก่อนส่งข้อมูลเนื่องจากระบบไม่สามารถแก้ไขได้

4. คลิก Submit เพื่อส่งข้อมูล

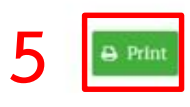

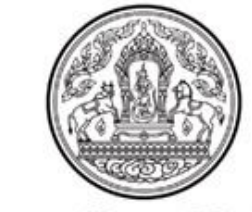

#### Department of Livestock Development

Welcome

Accessibility of DLD e-Movement To apply for or renew your (animal health / practitioner) license Your system login information is as follows;

> Account No: Password:

Note:

1. Please print your system login information for your record. Your login information is required to access all DLD e-Movement. 2. If you want to have your login information kept by DLD personnel ,please contact the responsible agency from where your login information was issued. 3. For more information about other online service, please go tohttp://www.dld.go.th<br>back and the service of the service of the service of the service of the service of the series of the series of the series of the series

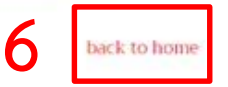

5. ระบบจะแสดง Username และ Password แล้วคลิก print หรือบันทึกภาพหน้าจอ

6. คลิก back to home

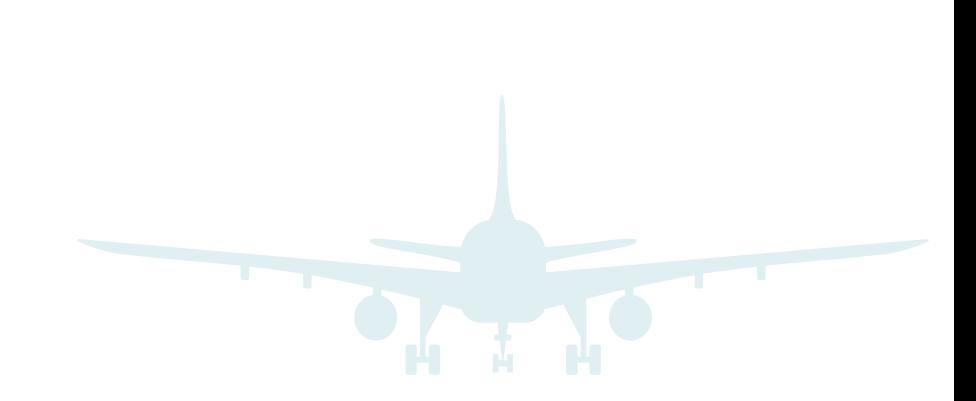

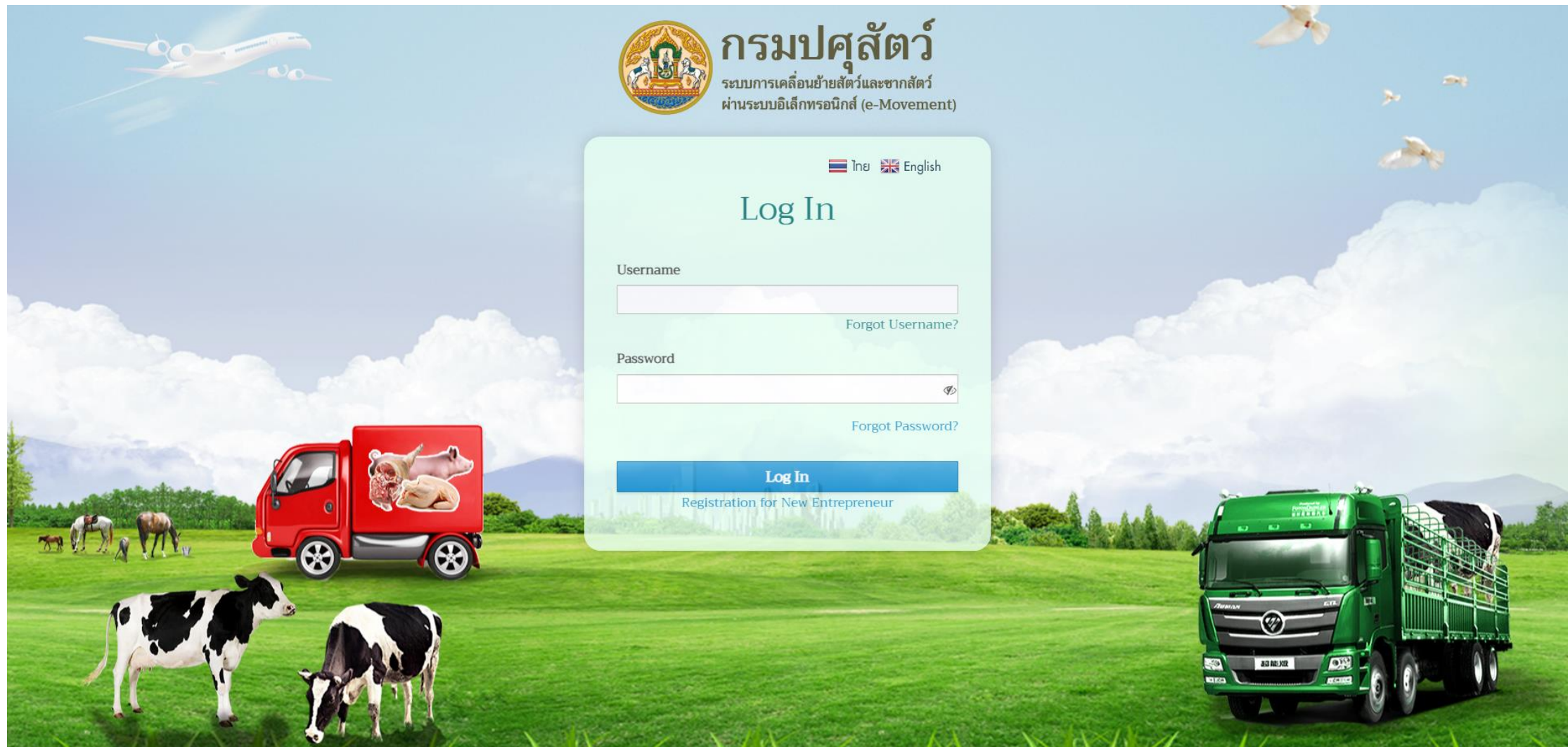

7. กรอกข้อมูลเพื่อเข้าสู่ระบบ

# **การยื่นค าขอน าสัตว์และซากสัตว์ ออกนอกราชอาณาจักร**

**แบบค าขอ ร.1/1 (R.1/1 export application form)**

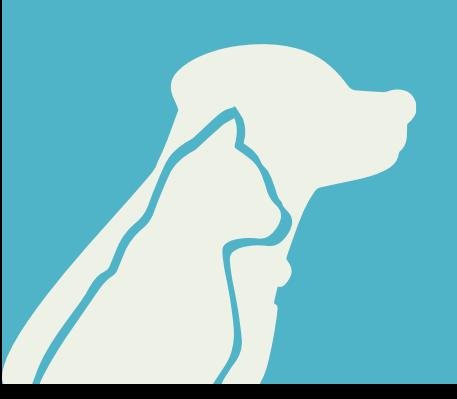

# 1. เข้าสู่ระบบ (Log In) ได้ทั้งหน้าภาษาไทยและภาษาอังกฤษ

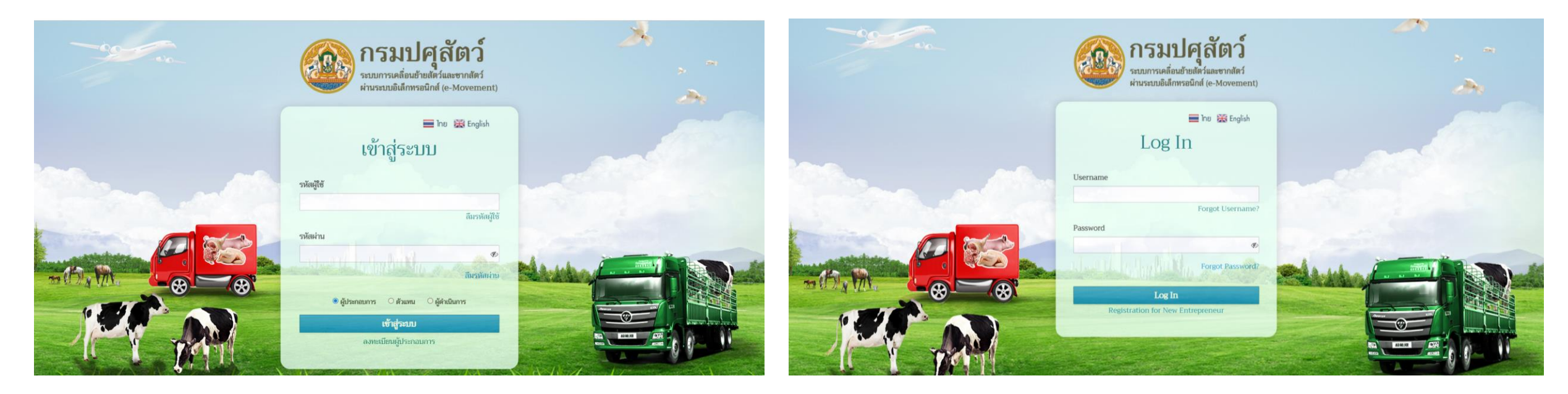

**หน้าภาษาไทย English page**

# 2. เข้าสู่หน้าหลักแล้วเลือกแบบฟอร์มใบคำขอเคลื่อนย้ายสัตว์และซากสัตว์

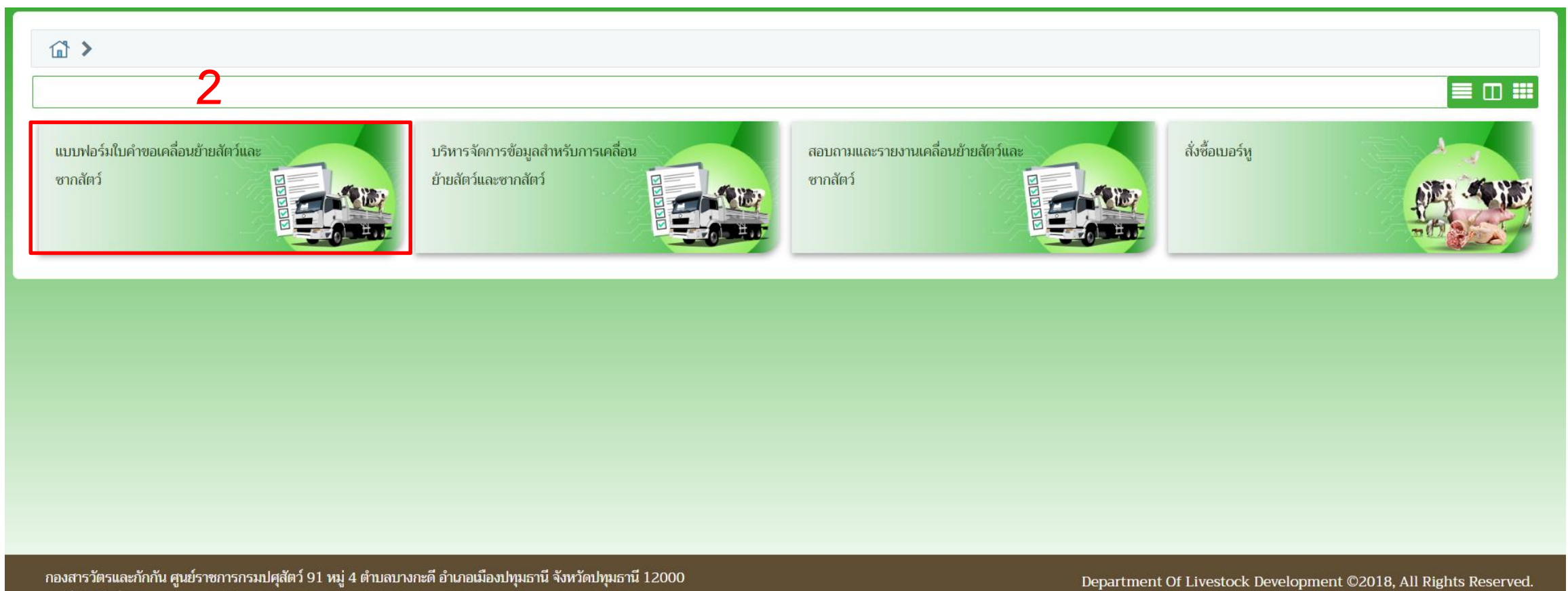

เบอร์โทรศัพท์ 0-2501-3473-5 ต่อ 106 Email emove@dld.go.th

#### 3. เลือก Req10i040 ร.1/1 : แบบฟอร์มขออนุญาตนำสัตว์/ซากสัตว์ออกนอกราชอาณาจักร (นำออก)

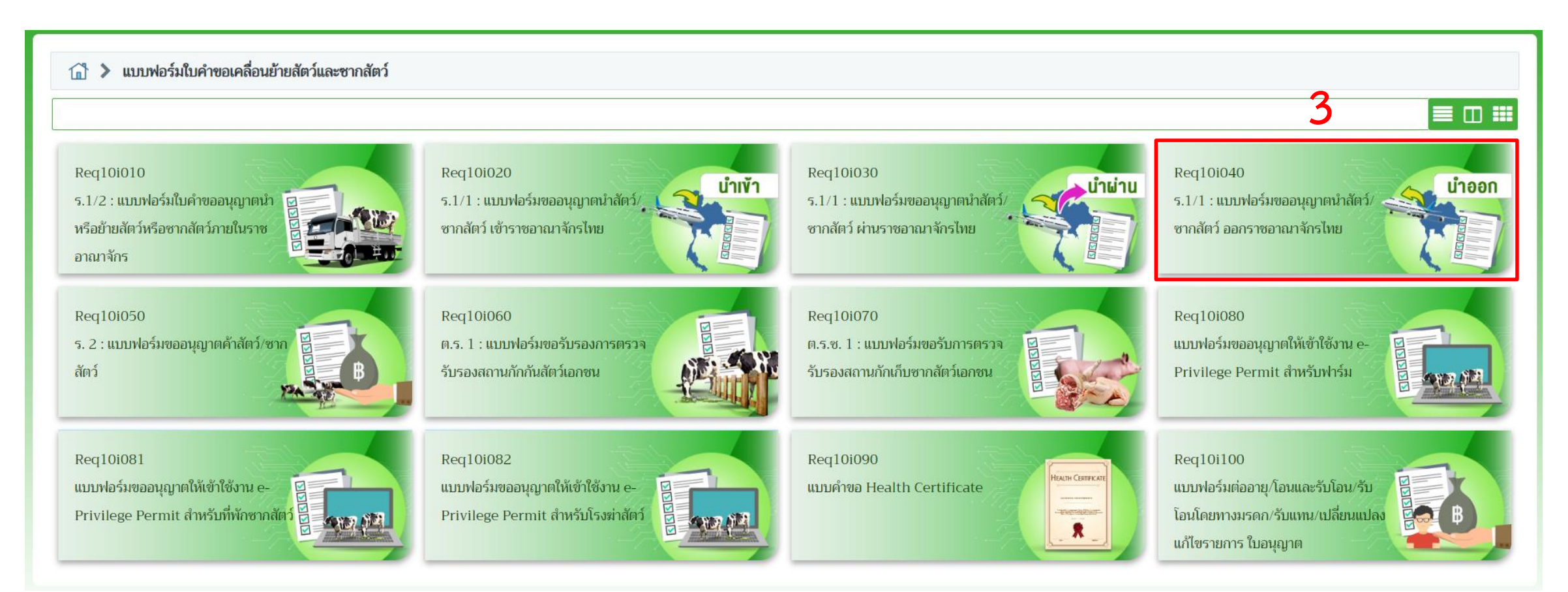

```
4. กรอกข้อมูล ดังนี้
```
4.1 "11600" ด่านกักกันสัตว์ท่าอากาศยานสุวรรณภูมิ 4.2 "10" เครื่องบิน 4.3 ชื่อสายการบินแรกที่ออกจากท่าอากาศยานสุวรรณภูมิ เช่น XY 4.4 ชื่อเที่ยวบิน (flight no.) เช่น XY001 4.5 ตัวเลขวัตถุประสงค์การส่งออก เช่น "14" น าไปเลี้ยง, "06" น าไปประกวด/แข่งขัน/แสดง 4.6 ชื่อหรือรหัสสนามบินปลายทางสุดท้าย 4.7 รหัสประเทศปลายทางสุดท้าย 4.8 เลือกวันที่เดินทางออกจากประเทศไทย 4.9 กรอกเวลาที่เดินทางออกจากประเทศไทย 4.10 "01190" สนามบินสุวรรณภูมิ 4.11 รหัสสถานที่ตรวจปล่อย ถ้าเป็นสนามบินสุวรรณภูมิข้อความจะขึ้นโดยอัตโนมัติตามข้อ 4.10 หมายเหตุ:

ห้ามเปลี่ยนแปลงวันที่ยื่นเรื่อง

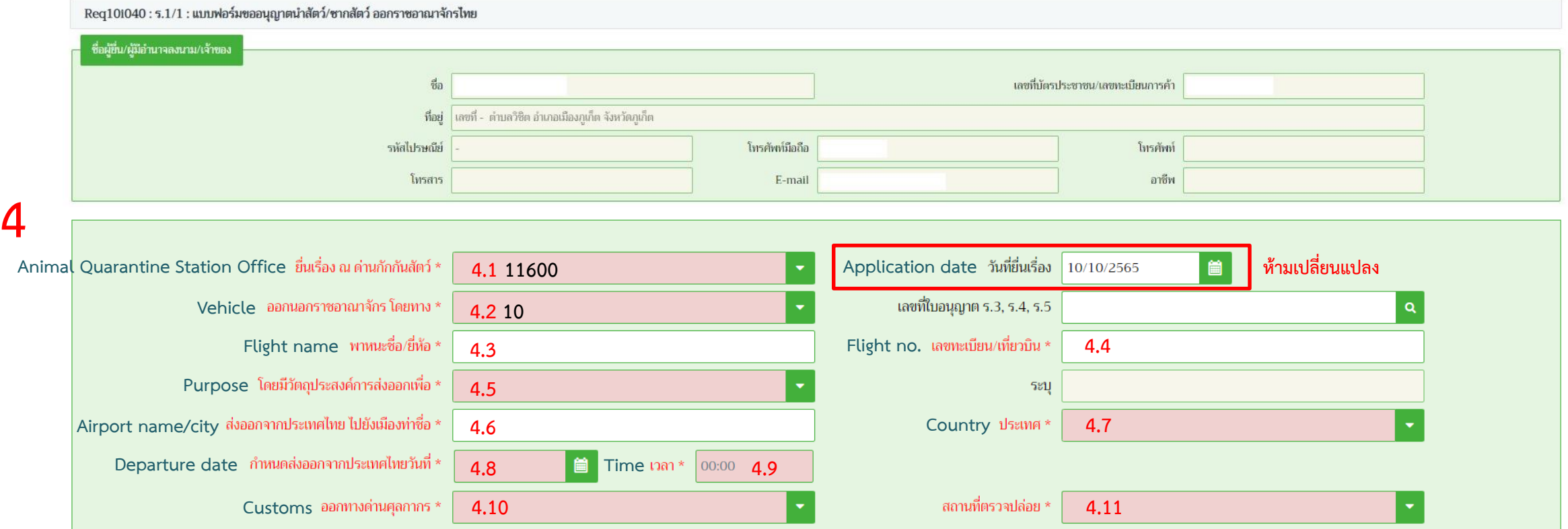

การกรอกข้อมูลแบ่งตามรูปแบบการเดินทางเป็น 3 กรณี คือ

1. เที่ยวบินตรง (direct flight)

2. การต่อเที่ยวบิน (transit/transfer flight)

3. การต่อพาหนะอื่น เช่น รถยนต์ รถโดยสาร เรือ รถไฟ เป็นต้น

#### หมายเหตุ:

การเดินทางแบบต่อเที่ยวบินหรือพาหนะอื่นจะต้องเดินทางทันทีไม่สามารถพำนักอยู่ในประเทศทางผ่านักที่ประเทศทางผ่านจำเป็นต้องติดต่อหน่วยงานของประเทศนั้น ๆ เพื่อออกเอกสารต่อไป เอกสารที่ทางด่านฯ ออกให้จะระบุเฉพาะประเทศปลายทางตามเที่ยวบินที่ออกจากสนามบินสุวรรณภูมิเท่านั้นเช่นเดียวกับกรณีที่ 1

# **กรณีที่ 1 เที่ยวบินตรง (direct flight)**

ตัวอย่าง เที่ยวบินเลขที่ XY001 จากสุวรรณภูมิ (BKK) ไปยังคันไซ (KIX) ปลายทางประเทศญี่ปุ่น ดังนั้นเอกสารที่ทางด่านฯ ออกให้จะระบุว่าเดินทางจากประเทศไทยไปยังประเทศญี่ปุ่น

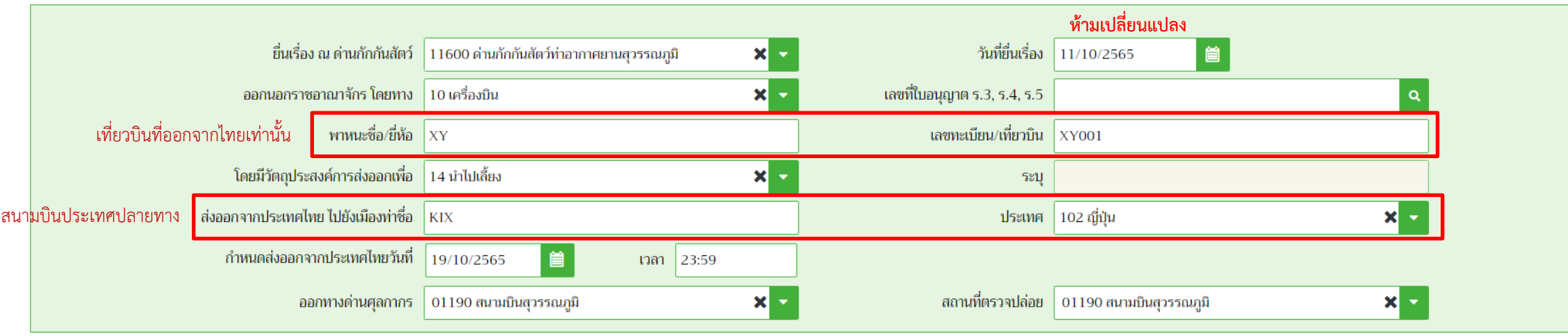

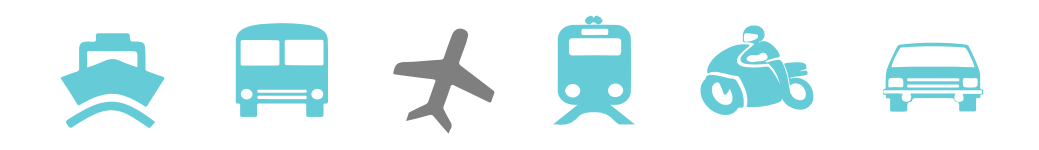

# **กรณีที่ 2 การต่อเที่ยวบิน (transit/transfer flight)**

ตัวอย่าง เที่ยวบินที่ XY001 จากสุวรรณภูมิ (BKK) ไปยังคันไซ (KIX) ประเทศญี่ปุ่นและต่อเครื่องเที่ยวบินที่ AB002 จากคันไซไปยังซานฟรานซิสโก ปลายทางประเทศสหรัฐอเมริกา ดังนั้นเอกสารที่ทางด่านฯ ออกให้จะระบุว่าเดินทางจากประเทศไทยไปยังประเทศสหรัฐอเมริกาโดยผ่านประเทศญี่ปุ่น

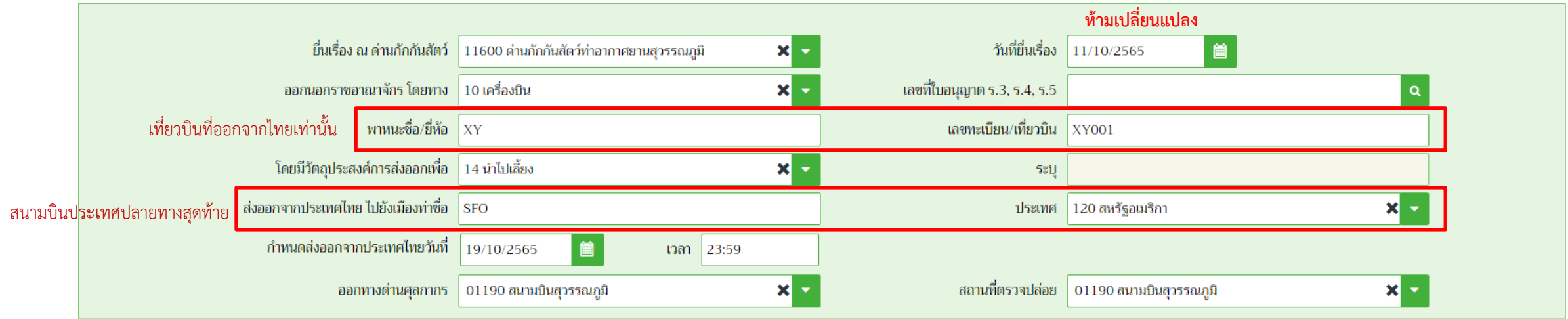

**กรณีที่ 3 การต่อพาหนะอื่น** เช่น รถยนต์ รถโดยสาร เรือ รถไฟ เป็นต้น ให้กรอกข้อมูลเที่ยวบินเหมือนกับเที่ยวบินตรงแต่ที่อยู่ให้เป็นประเทศปลายทาง

ตัวอย่าง เที่ยวบินเลขที่ XY002 จากสุวรรณภูมิ (BKK) ไปยังมิวนิก (MUC) ประเทศเยอรมนีแล้วขับรถไปยังปลายทางบระเทศบลายทางคือ MUC ประเทศเยอรมนีและ กรอกที่อยู่ในประเทศปลายทาง (ตามข้อ 5) เป็นประเทศออสเตรีย

ดังนั้น เอกสารที่ทางด่านฯ ออกให้จะระบุว่าเดินทางจากประเทศไทยไปยังประเทศออสเตรียโดยผ่านประเทศเยอรมนี

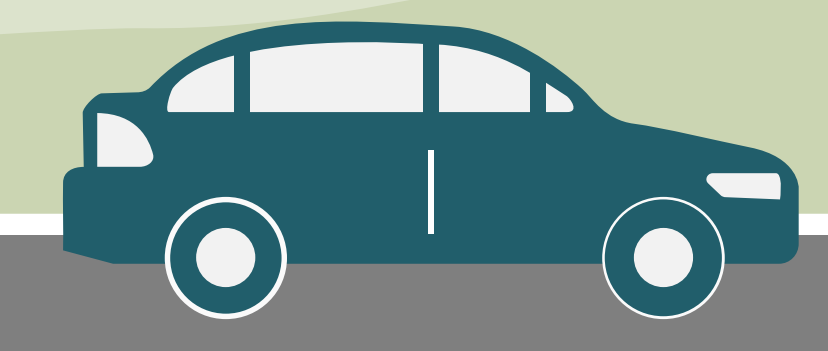

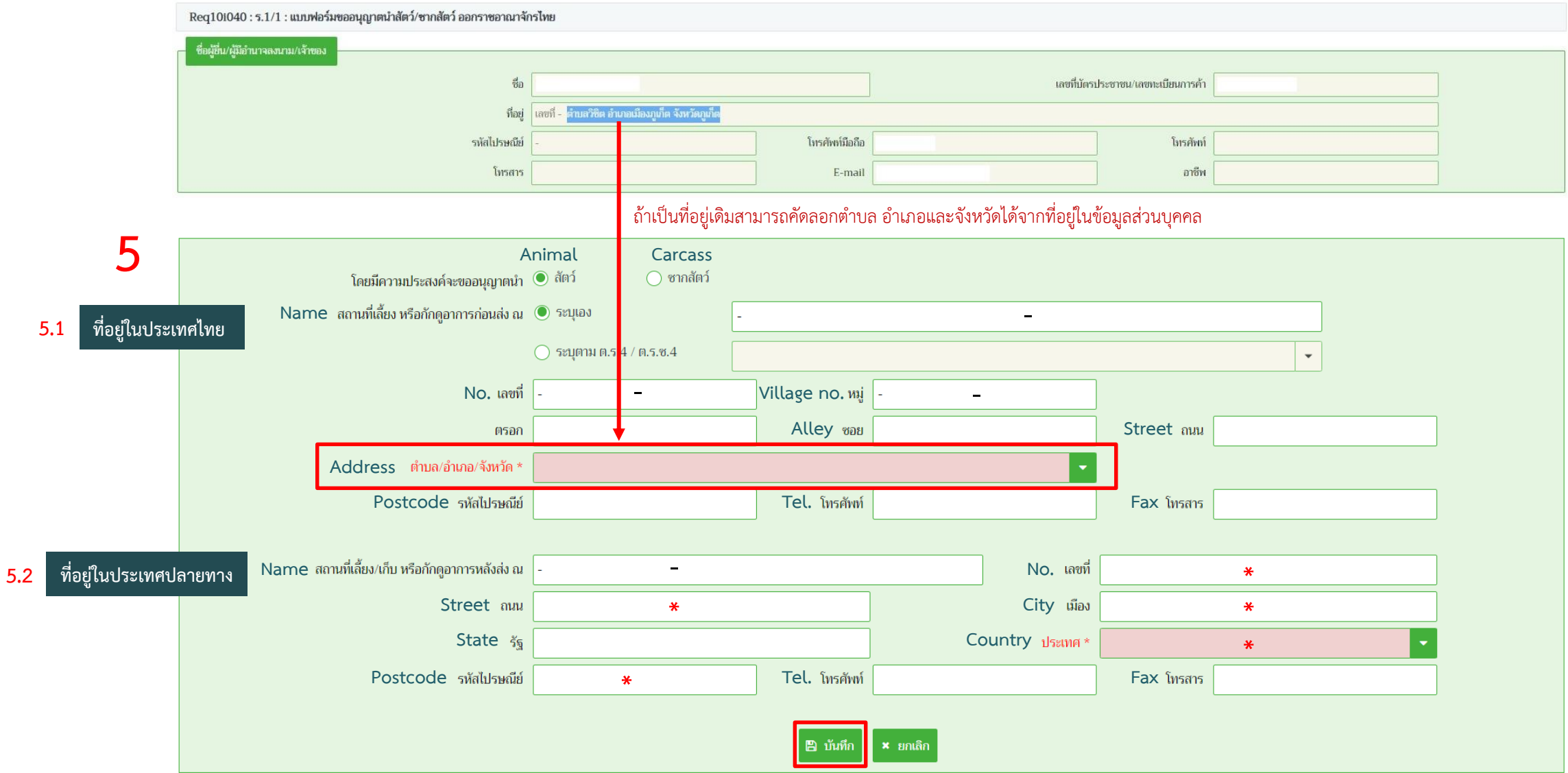

5. กรอกข้อมูลที่อยู่ (**\*** จ าเป็นต้องกรอก, สามารถกรอก - ในช่องที่ไม่ทราบข้อมูล)

5.1 ที่อยู่ในประเทศไทยสามารถคัดลอกจากข้อมูลส่วนบุคคลที่อยู่ส่วนบนของหน้านี้

```
5.2 ที่อยู่ในประเทศปลายทาง
```
เมื่อกรอกครบแล้วให้คลิกบันทึกแล้วปิดหน้าต่าง

## **6. คลิกเพิ่มข้อมูล**

ชื่อภาษาอังกถษ

เลขที่ Invoice \*

ลำดับที่ใน Invoice \*

เพศ $\,^{\star}$ 

ำำนวน \*

◯ กรณีไม่มีหมายเลขประจำตัวสัตว์(NID)

6.1 ชนิดคือสายพันธุ์สัตว์โดยกรอกขึ้นต้นด้วยตัวพิมพ์ใหญ่และตามด้วยตัวพิมพ์เล็ก เช่น หากต้องการเพิ่มสุนัขพันธุ์ Maltese ให้กรอก "Ma" แล้วกด Enter หรือ จากนั้นเลือกในตาราง ถ้าเป็นพันธุ์ผสมให้เลือก MIXED หากทราบว่าเป็นสายพันธุ์ใดผสมกับสายพันธุ์ใดให้กรอกในช่องว่างด้านข้าง

หน่วย \*

้วันที่ Invoice \*

x ยกเลิก

B บันทึก

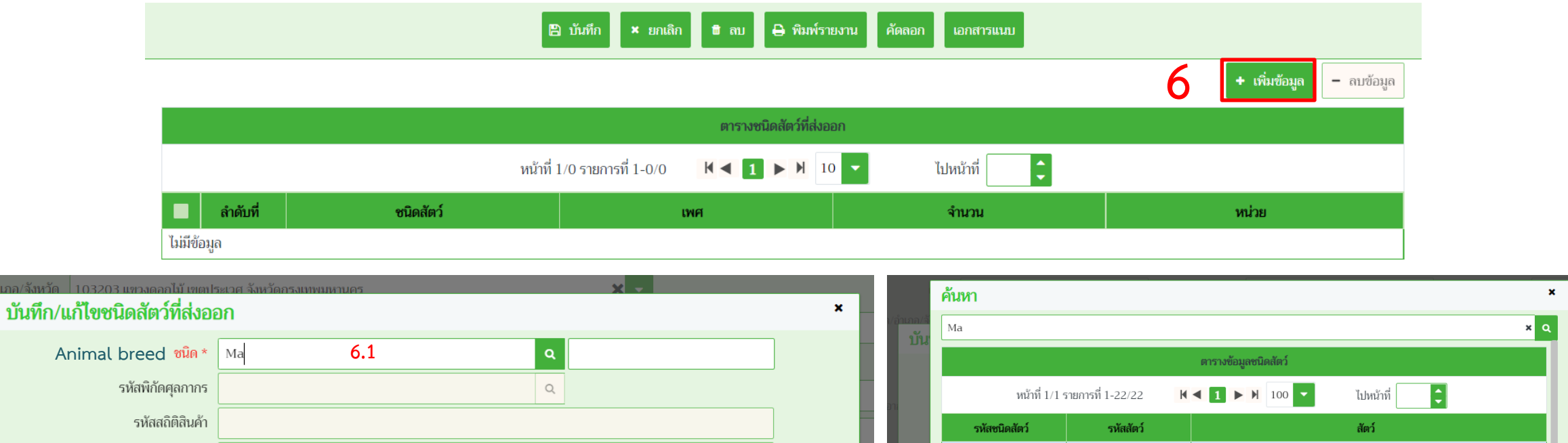

 $\begin{bmatrix} 1 & 0 \\ 0 & 1 \end{bmatrix}$ นี พ.ศ.)

601

601

601

601

601

601

601

601

601

601

601

24

25

84

99

 $AF$ 

B<sub>8</sub>

D<sub>6</sub>

 $F2$ 

 $G4$ 

 $H2$ 

 $I7$ 

่ สุนัขพันธุ์ Maltese สุนัขพันธุ์ Mastiff

สุนัขพันธุ์ Alaskan Malamute

สุนัขพันธุ์ North American Mastiff

สุนัขพันธุ์ Belgian Malinois

สุนัขพันธุ์ Old English Mastiff

สุนัขพันธุ์ Aksaray Malaklisi

สุนัขพันธุ์ English Mastiff

สุนัขพันธุ์ Malti Poo

สุนัขพันธุ์ Mastino

สุนัขพันธุ์ Malinois

# 6.2 รหัสพิกัดศุลกากร คลิก <mark>Q</mark> แล้วเลือกรายการแรกเสมอ

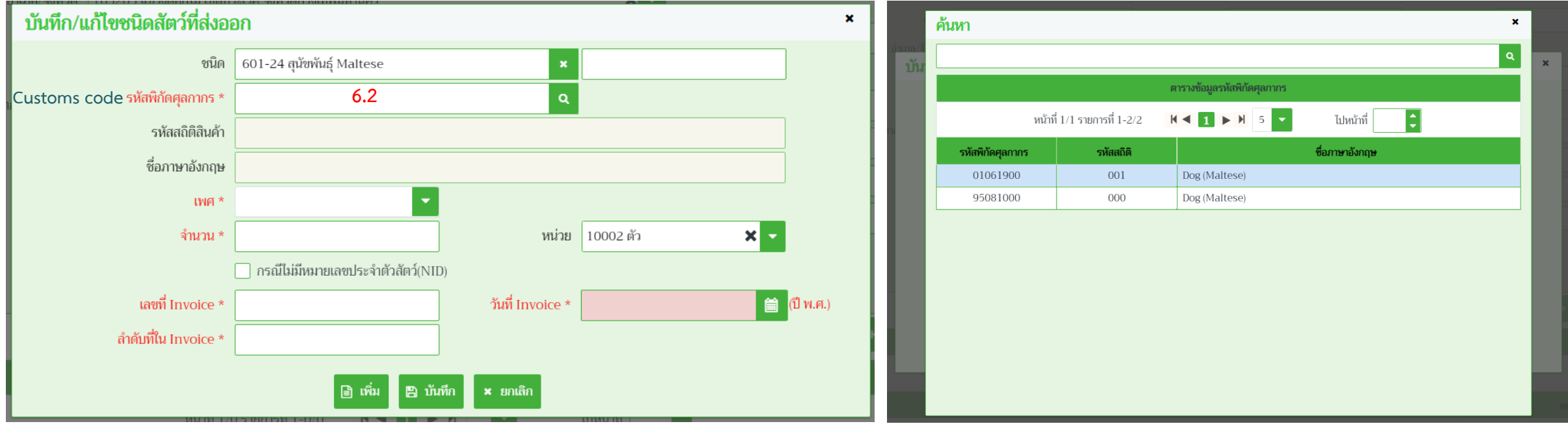

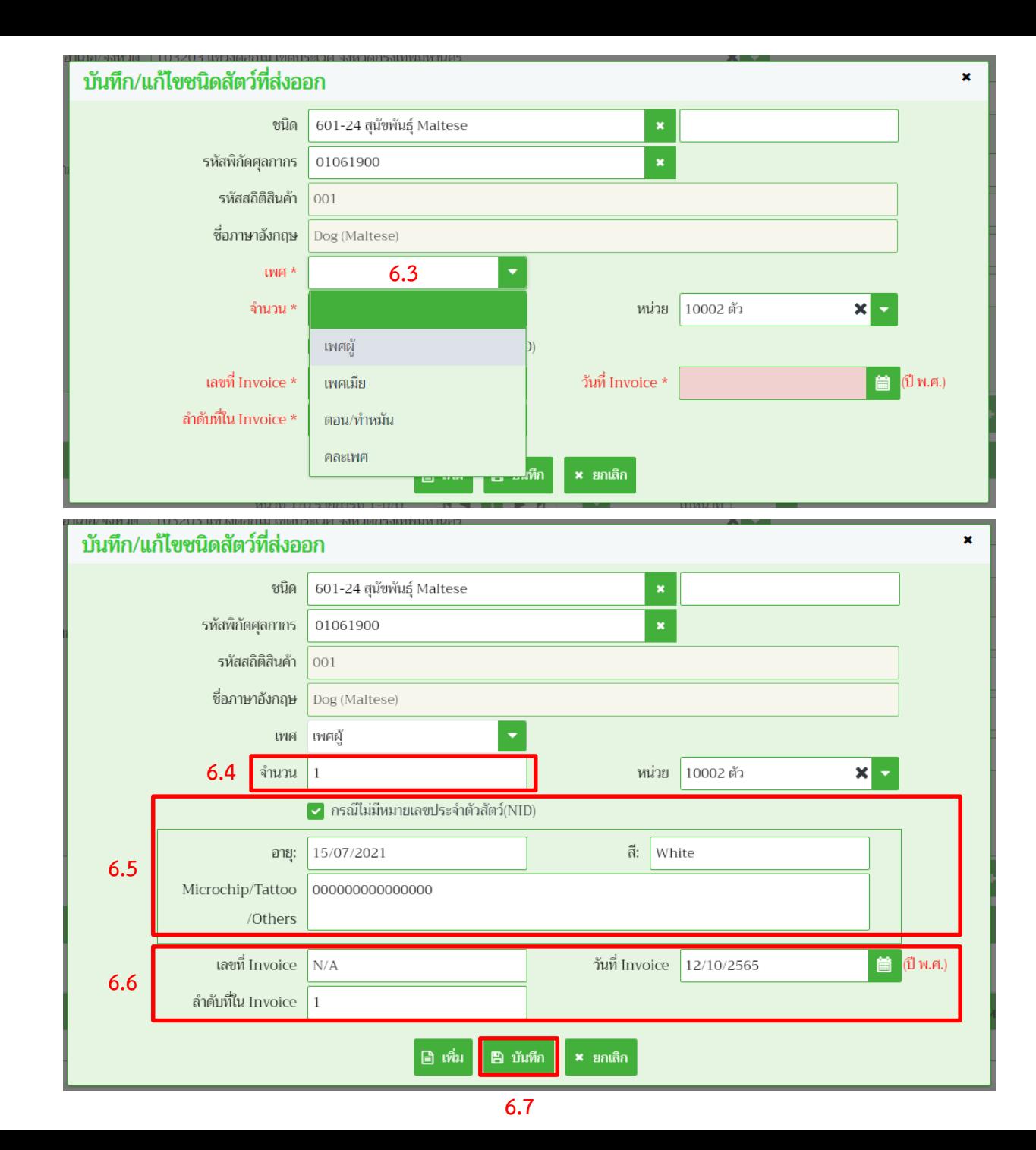

6.3 เลือกเพศ ผู้หรือเมีย

 $6.4$  กรอกจำนวน "1"

6.5 คลิก กรณีไม่มีหมายเลขประจ าตัวสัตว์ จะปรากฏช่องให้กรอกข้อมูลเพิ่ม

- อายุ: ให้กรอกวัน/เดือน/ปีเกิด (ค.ศ.); ค.ศ. = พ.ศ.-543
- สี: เป็นภาษาอังกฤษ เช่น White, Brown-Cream เลขไมโครชิพ:
- - หากเป็นระบบ ISO 15 หลักให้กรอกโดยไม่ต้องเว้นวรรค
	- หากเป็นระบบอื่น ๆ ให้กรอกตามเอกสาร เช่น AVID\*000 \*000 \*000

#### 6.6 Invoice

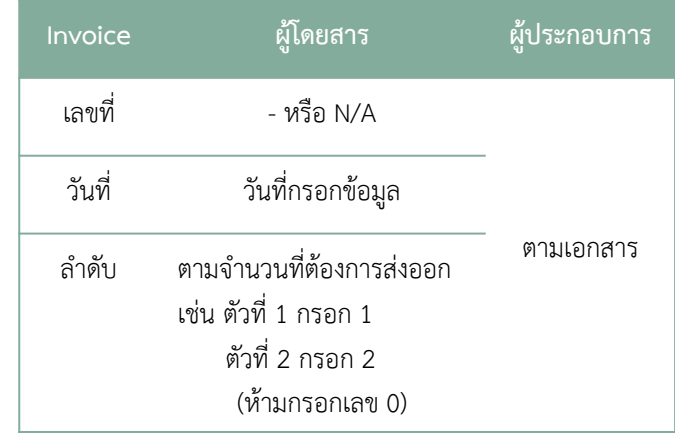

6.7 คลิกบันทึกแล้วคลิก x เพื่อกลับ

6.8 หากมีสัตว์เลี้ยงมากกว่า 1 ตัวให้คลิกเพิ่มแล้วกรอกข้อมูลจากนั้นคลิกบันทึกแล้วคลิก x

#### หมายเหตุ:

ทางด่านฯ มีเครื่องอ่านไมโครชิพเฉพาะระบบ ISO และ AVID เท่านั้น หากเป็นระบบอื่น เจ้าของสัตว์ต้องแสดงหลักฐานการอ่านไมโครชิพ เช่น คลิปวิดีโอที่ถ่ายขณะทำการฝังหรือมีเครื่อง อ่านแบบพกพา

#### 7. คลิกพิมพ์รายงานจะปรากฏเอกสาร ร.1/1 แล้วพิมพ์

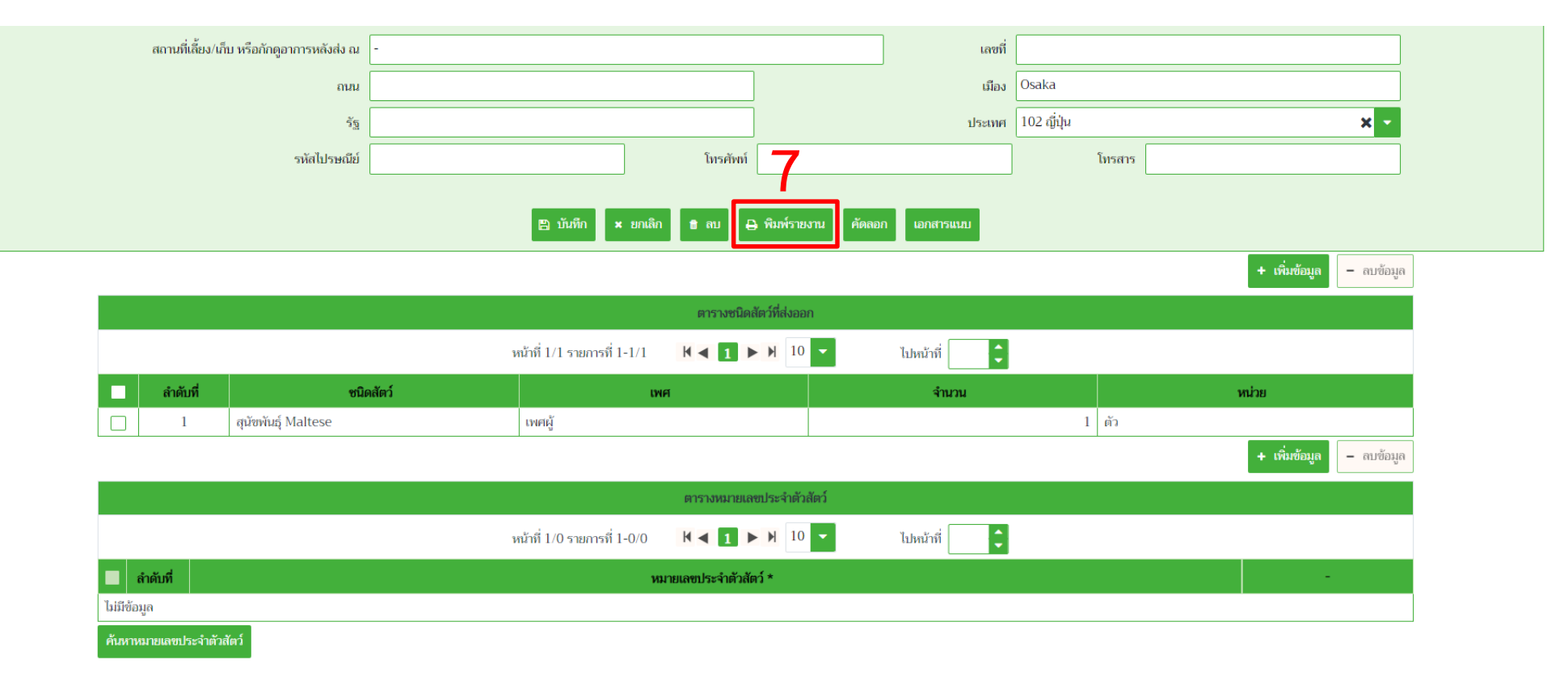

### ตัวอย่าง แบบคำขอนำสัตว์หรือซากสัตว์ออกนอกราชอาณาจักร (ร.1/1)

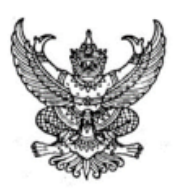

 $5.1/1$ No. 65116001240004773

#### กรมปศุสัตว์ Department of Livestock Development แบบคำขออนุญาตนำสัตว์ หรือ ซากสัตว์ ออกนอกราชอาณาจักร Application form for export animals / animal products through Thailand

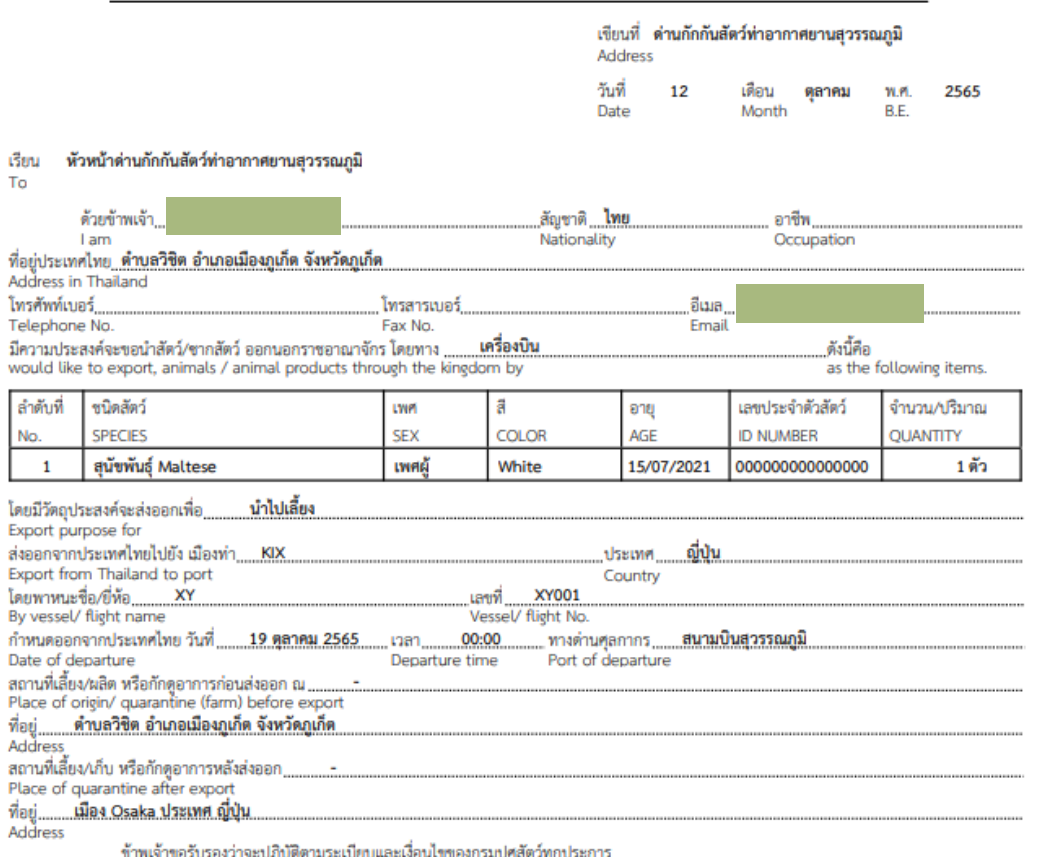

ขาพเจาขอรบรองวาจะบฏบดตามระเบยบและเงอนเขของกรมบคุลตวทุกบระการ<br>I hereby certify that I will follow every set rule and condition of Department of Livestock Development.

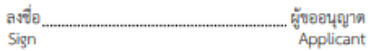

# **การยื่นค าขอหนังสือรับรองสุขภาพสัตว์**

**Animal Health Certificate Application form** 

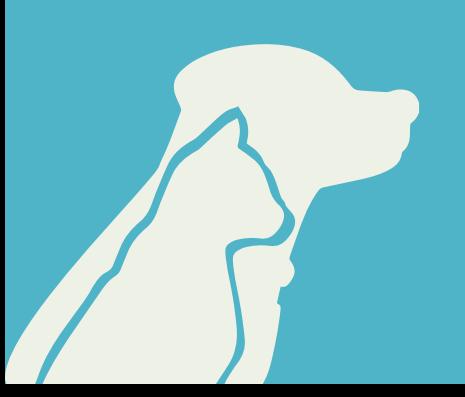

#### 1. เลือก Req10i090 แบบคำขอ Health Certificate

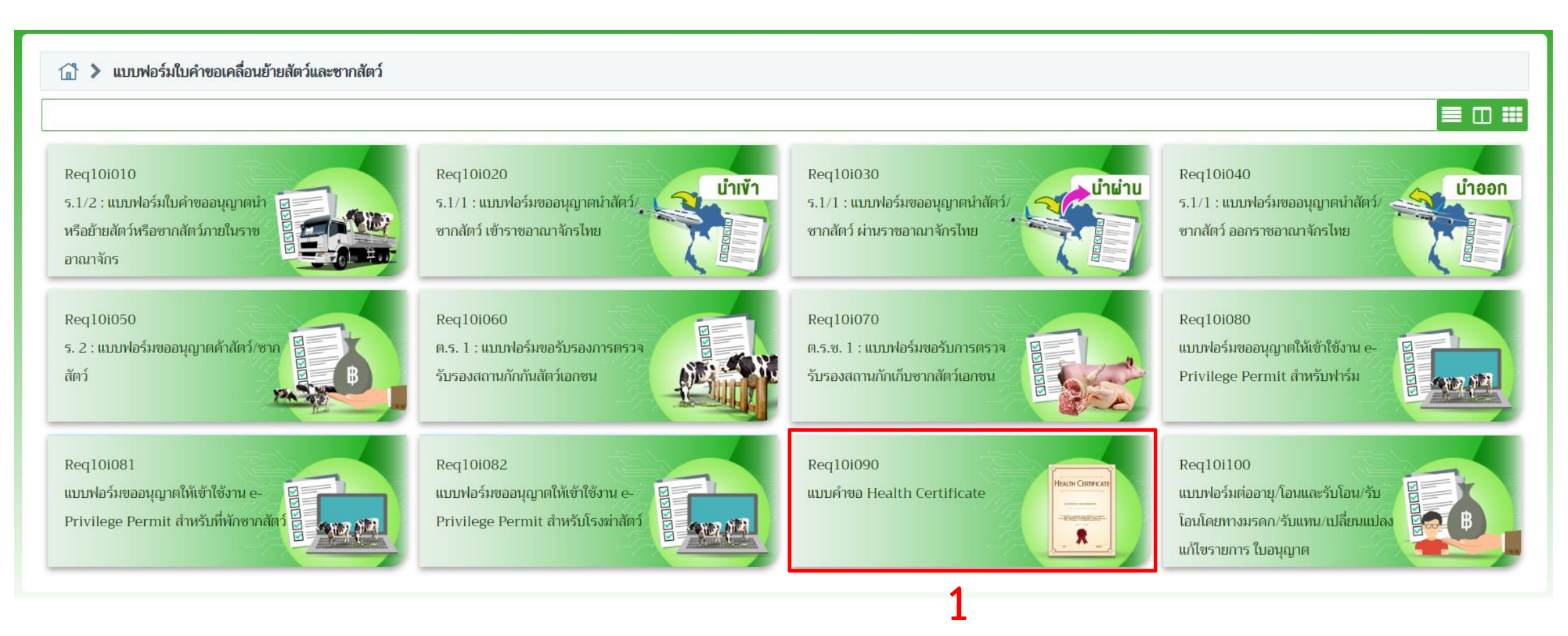

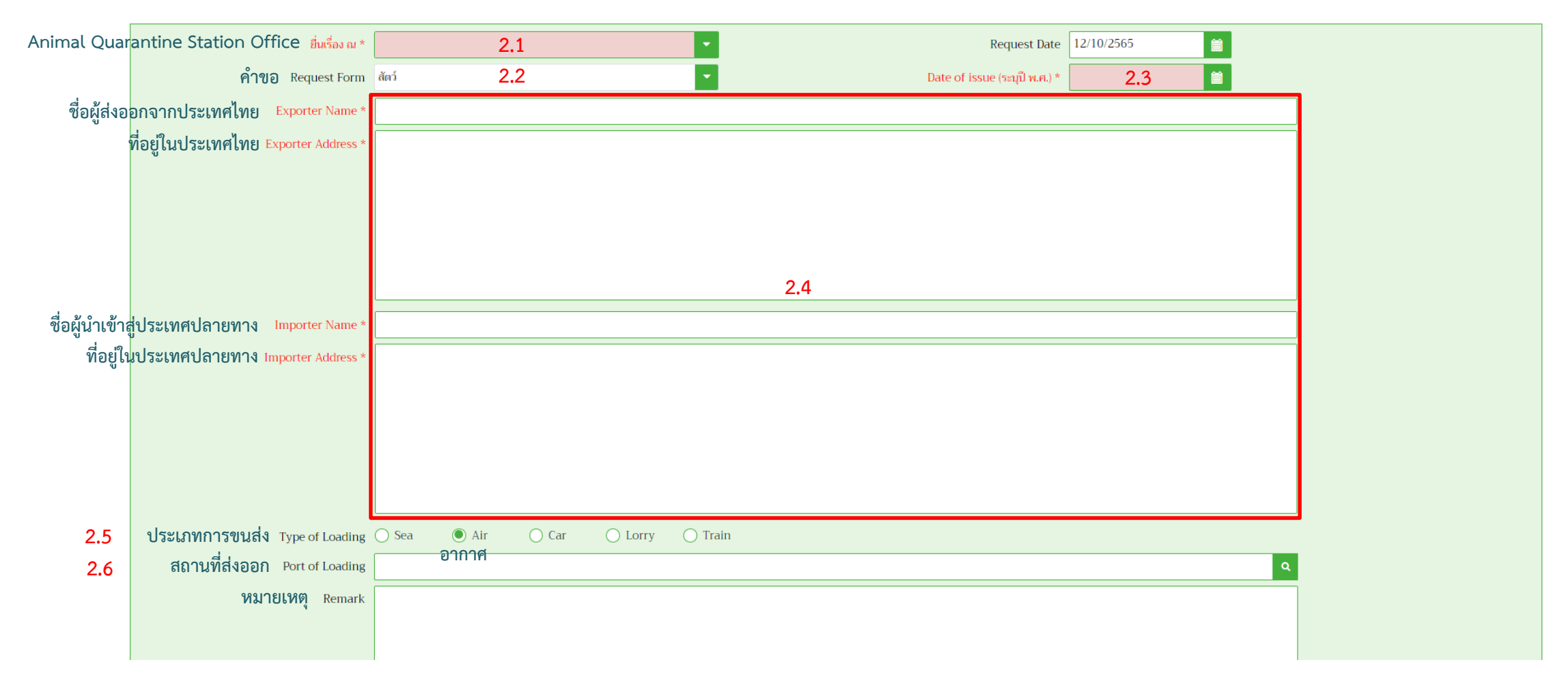

2.1 กรอก "11600" ด่านกักกันสัตว์ท่าอากาศยานสุวรรณภูมิ 2.2 เลือกประเภท สัตว์ ซากสัตว์

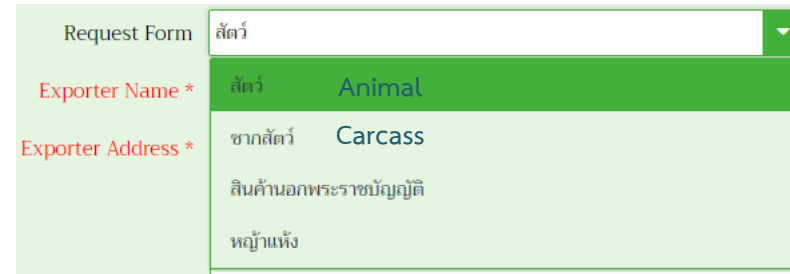

2.3 เลือกวันที่เป็นวันนี้

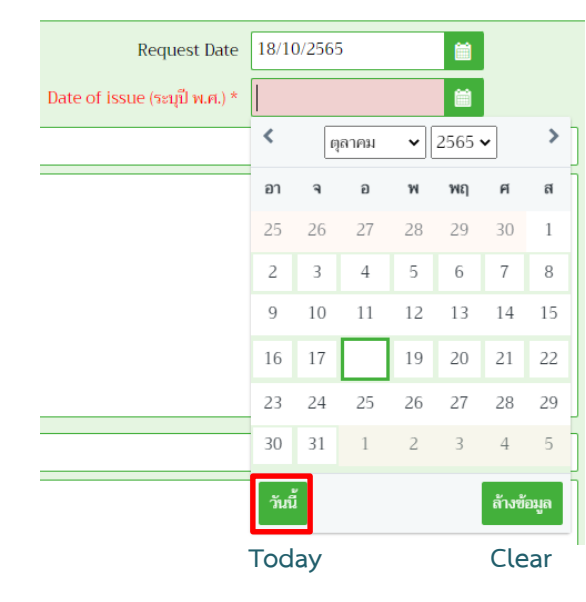

2.4 กรอกรายละเอียดชื่อผู้ส่งออก ชื่อผู้นำเข้า ที่อยู่ในประเทศไทยและประเทศปลายทางเป็น ภาษาอังกฤษตัวพิมพ์ใหญ่

- ที่อยู่ในประเทศไทยกรอก BANGKOK, THAILAND. เสมอเนื่องจากเที่ยวบินออกจาก สนามบินสุวรรณภูมิ
- ที่อยู่ในประเทศปลายทางกรอกชื่อประเทศ
	- กรณีเที่ยวบินตรง เช่น JAPAN.
	- กรณีเปลี่ยนเที่ยวบินหรือพาหนะ เช่น U.S.A VIA JAPAN. หมายถึงเดินทางไปยัง ประเทศสหรัฐอเมริกาโดยผ่านประเทศญี่ปุ่น

ตัวอย่าง

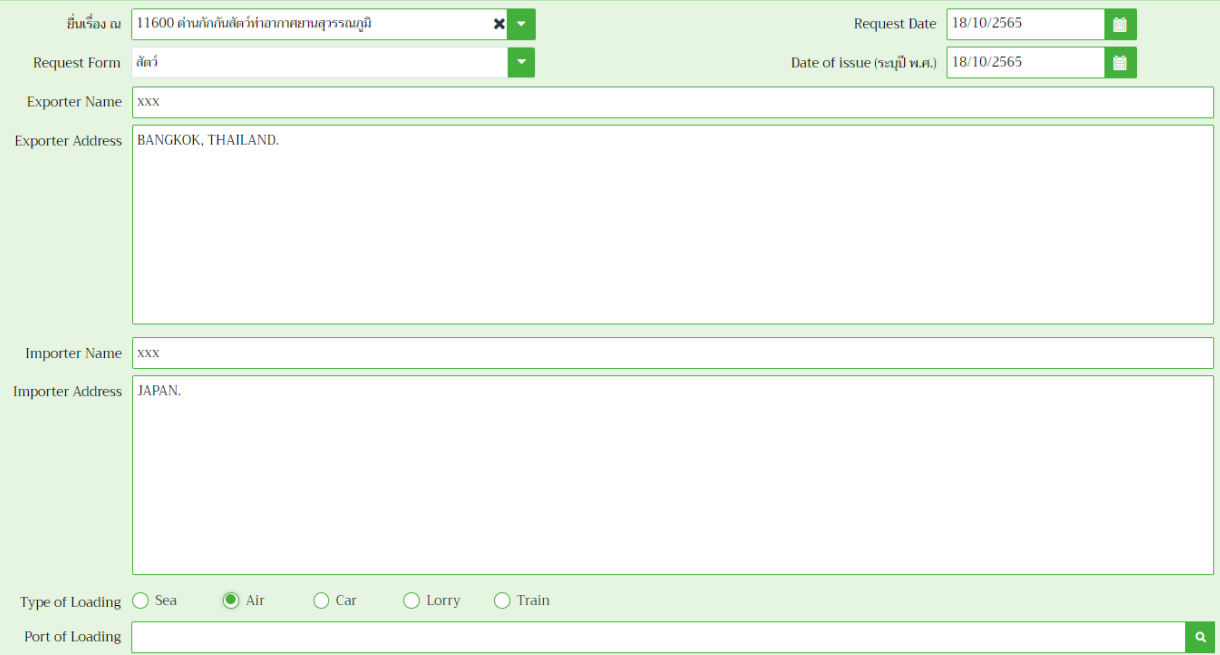

2.5 เลือกประเภทการขนส่งเป็น Air

2.6 กรอกสถานที่ส่งออกเป็น SU แล้วกด Enter หรือคลิก <mark>. จ. </mark> แล้วเลือกลำดับที่ 1 เสมอ

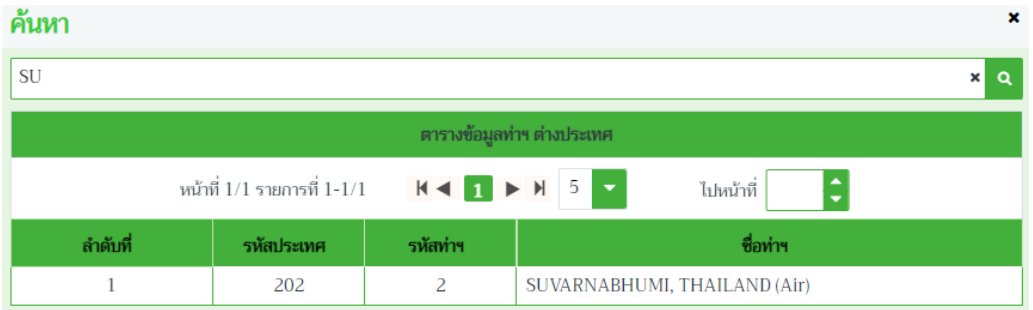

# 2.7 คลิกบันทึก 2.8 คลิกเพิ่มข้อมูล

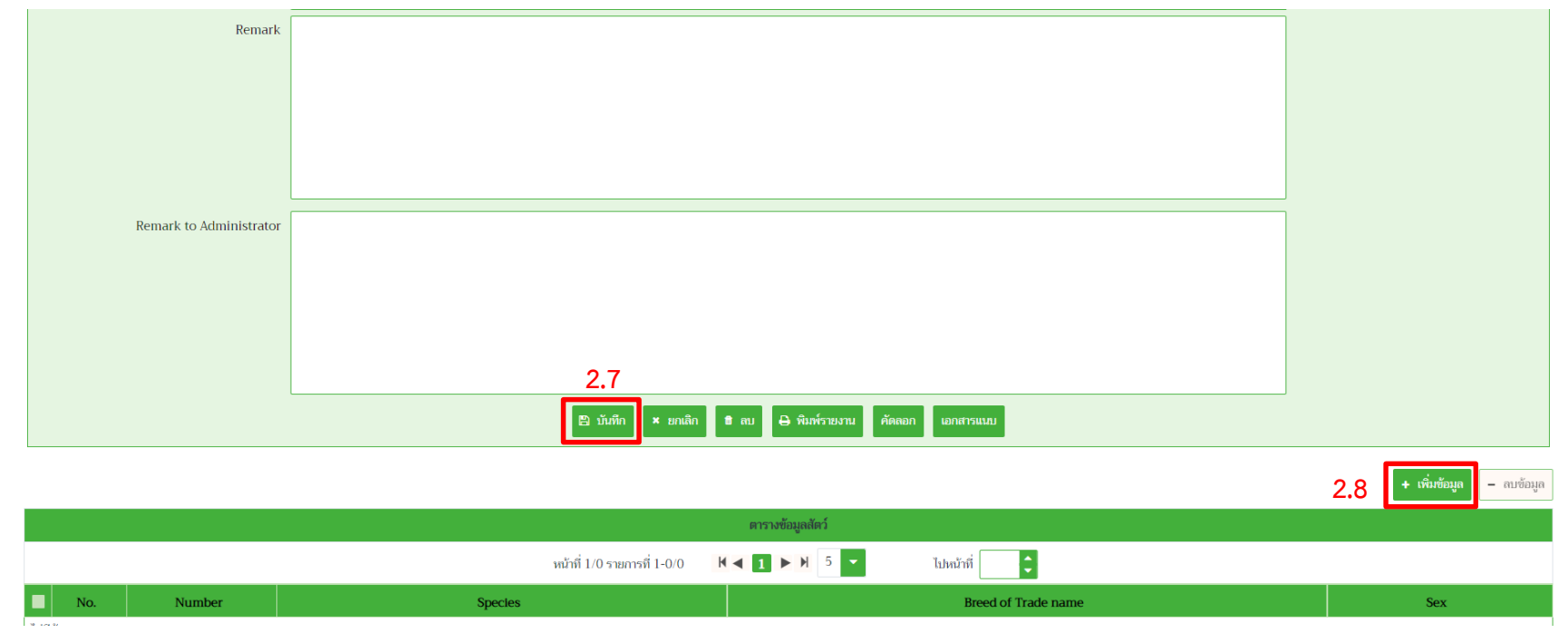

# 2.9 กรอกข้อมูลเป็นภาษาอังกฤษตัวพิมพ์ใหญ่ทั้งหมดหรือคัดลอกข้อความในตารางแล้วกดบันทึก

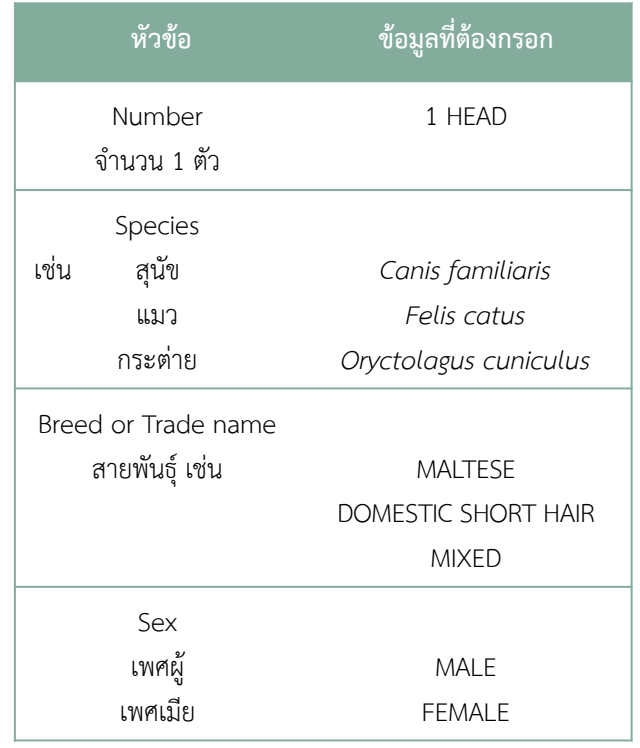

## ตัวอย่าง

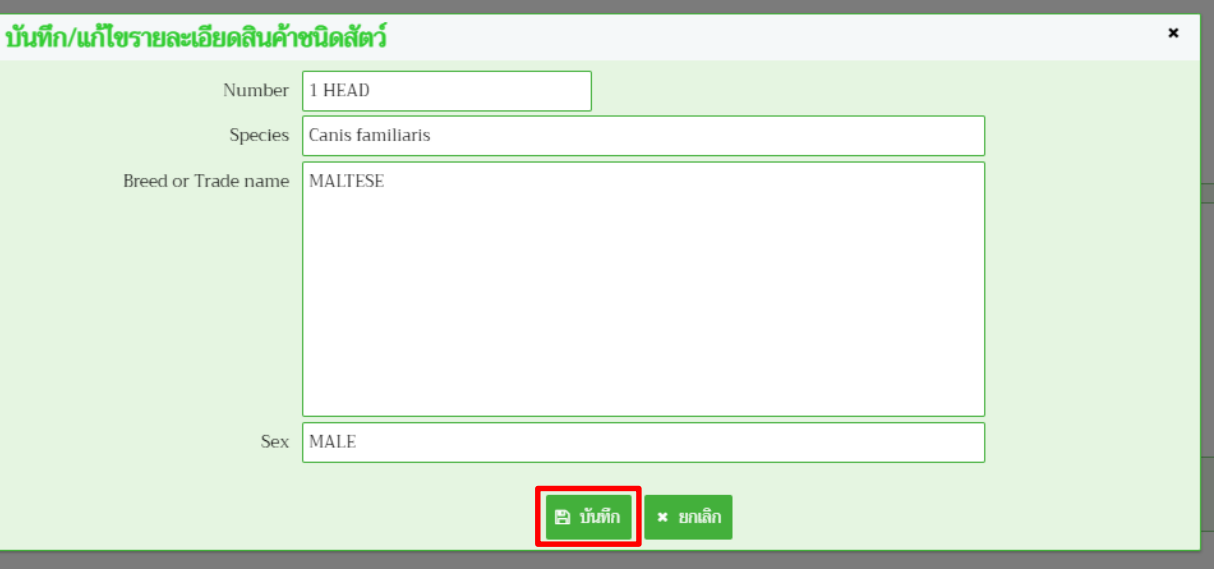

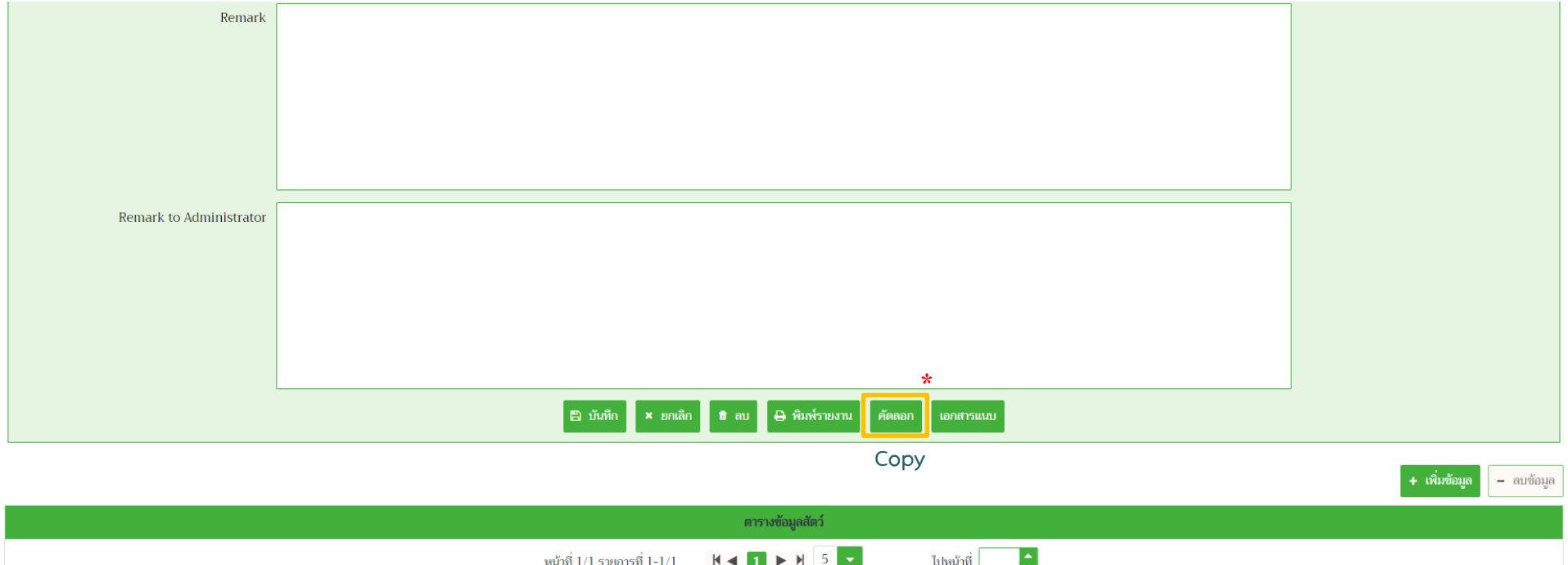

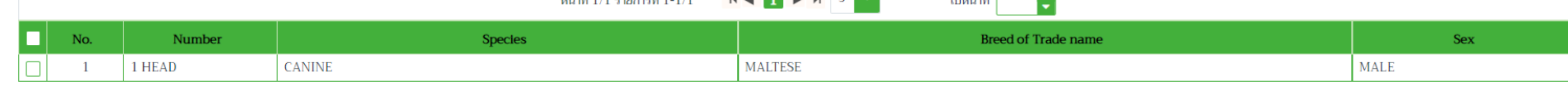

ในกรณีที่มีสัตว์เลี้ยงมากกว่า 1 ตัว

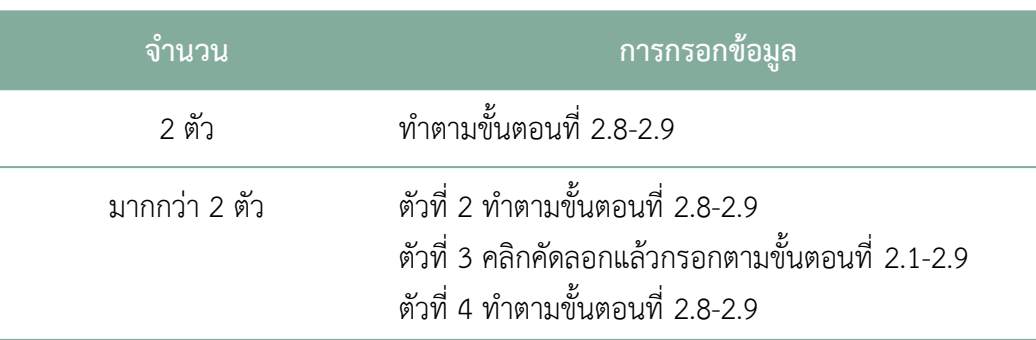

หมายเหตุ:

ิ<br>ี สามารถกรอกจำนวนสัตว์เลี้ยงได้สูงสุด 2 ตัว/1 หน้าคำขอ

# 2.10 คลิกพิมพ์รายงานจะปรากฏเอกสาร ดังภาพ

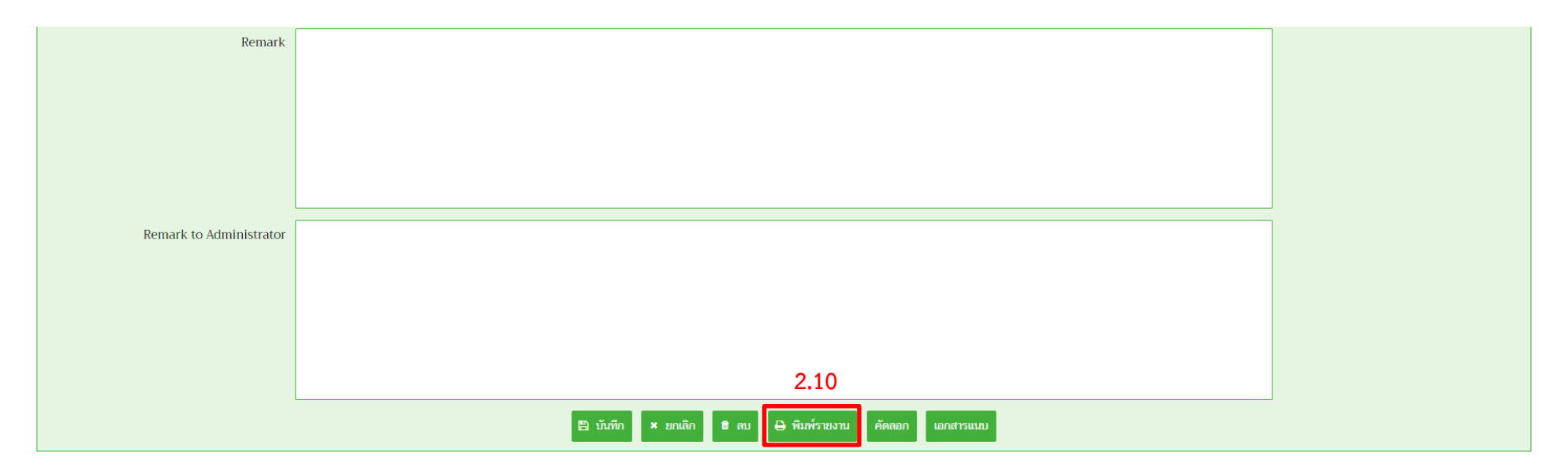

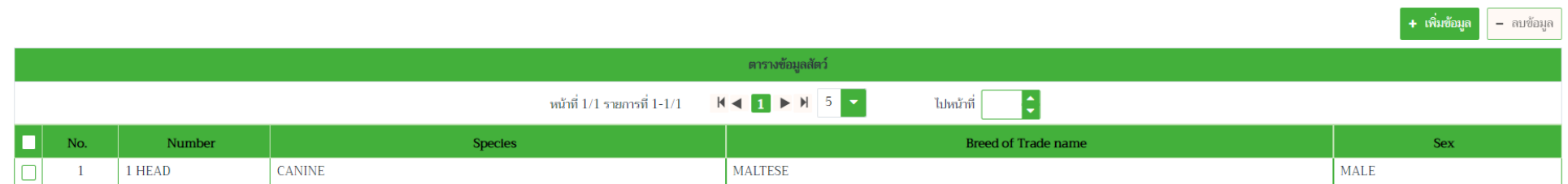

### ตัวอย่าง แบบคำขอหนังสือรับรองสุขภาพสัตว์ กรณี 1 ตัว

#### Page 1 of 1

#### No.65116001280006087

#### MINISTRY OF AGRICULTURE & CO-OPERATIVES

#### DEPARTMENT OF LIVESTOCK DEVELOPMENT THAILAND

#### VETERINARY HEALTH CERTIFICATE REQUEST FORM

#### **Export of Animals & Birds**

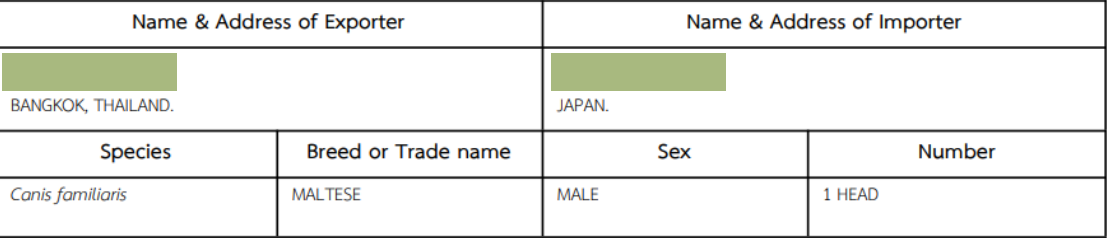

Means of Transportation Air Plane (SUVARNABHUMI, THAILAND)

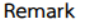

ข้าพเจ้าขอรับรองว่าจะปฏิบัติตามระเบียบและเงื่อนไขของกรมปศุสัตว์ทุกประการ

I hereby certify that I will follow every set rule and condition of Department of Livestock Development.

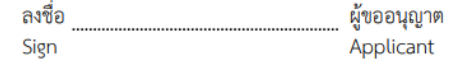

### ตัวอย่าง แบบคำขอหนังสือรับรองสุขภาพสัตว์ กรณี 2 ตัว

#### Page 1 of 1

#### No.65116001280006087

#### MINISTRY OF AGRICULTURE & CO-OPERATIVES DEPARTMENT OF LIVESTOCK DEVELOPMENT THAILAND

#### VETERINARY HEALTH CERTIFICATE REQUEST FORM

#### **Export of Animals & Birds**

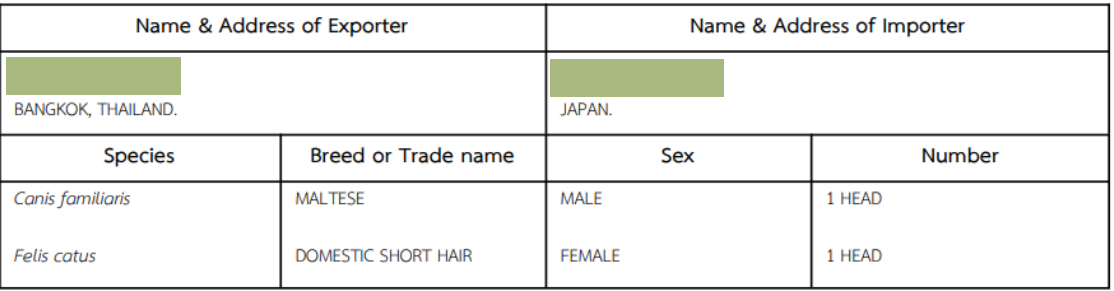

Means of Transportation Air Plane (SUVARNABHUMI, THAILAND)

Remark

ข้าพเจ้าขอรับรองว่าจะปฏิบัติตามระเบียบและเงื่อนไขของกรมปศุสัตว์ทุกประการ

I hereby certify that I will follow every set rule and condition of Department of Livestock Development.

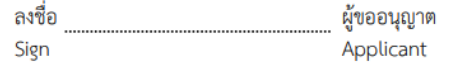

# **การตรวจสอบและแก้ไขสถานะค าขอ**

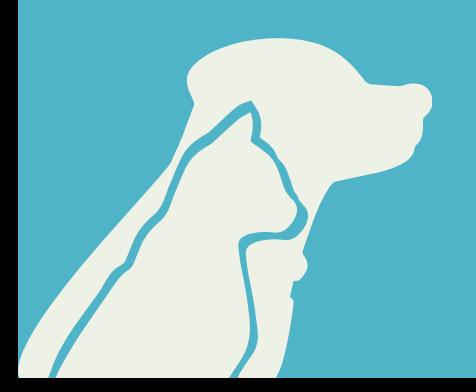

### 1. เข้าสู่หน้าหลักแล้วเลือกแบบฟอร์มใบคำขอเคลื่อนย้ายสัตว์และซากสัตว์

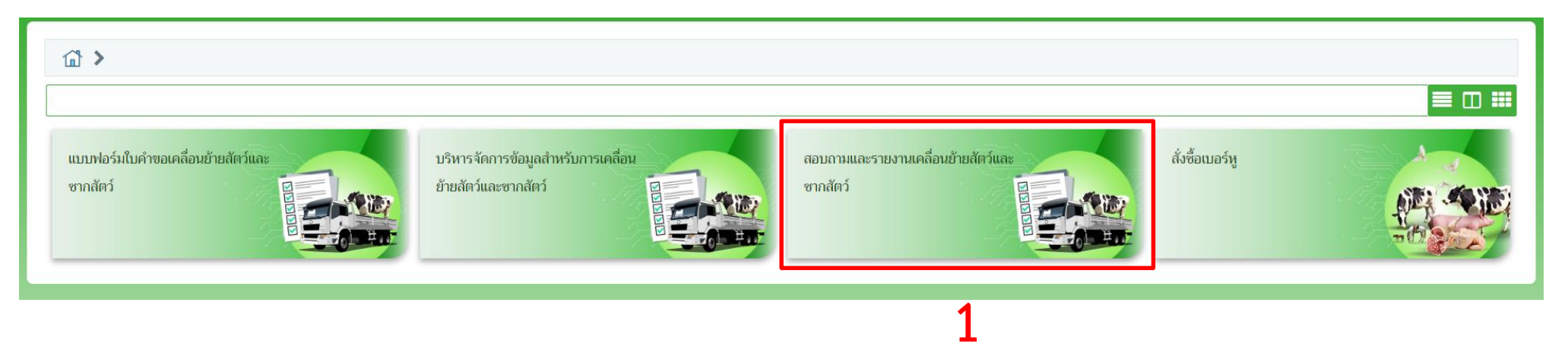

#### 2. คลิกตรวจสอบสถานะใบคำขอ

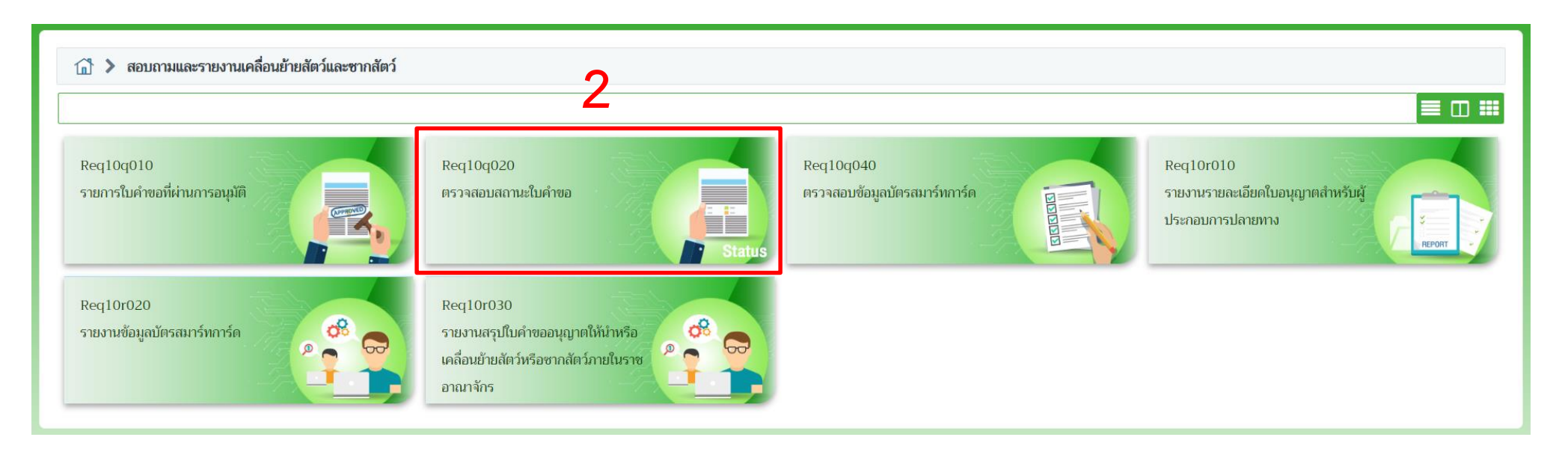

3. กรอกข้อมูลวันที่ยื่นคำขอ, ชนิดคำขอ หรือสิ่งที่ต้องการค้นหาแล้วคลิก "ค้นหา" จากนั้นคำขอทั้งหมดจะแสดงด้านล่าง

4. เลือกคำขอที่ต้องการแก้ไขคลิก "แก้ไข" เมื่อแก้ไขเสร็จเรียบร้อยให้กด "บันทึก" แล้วพิมพ์รายงาน

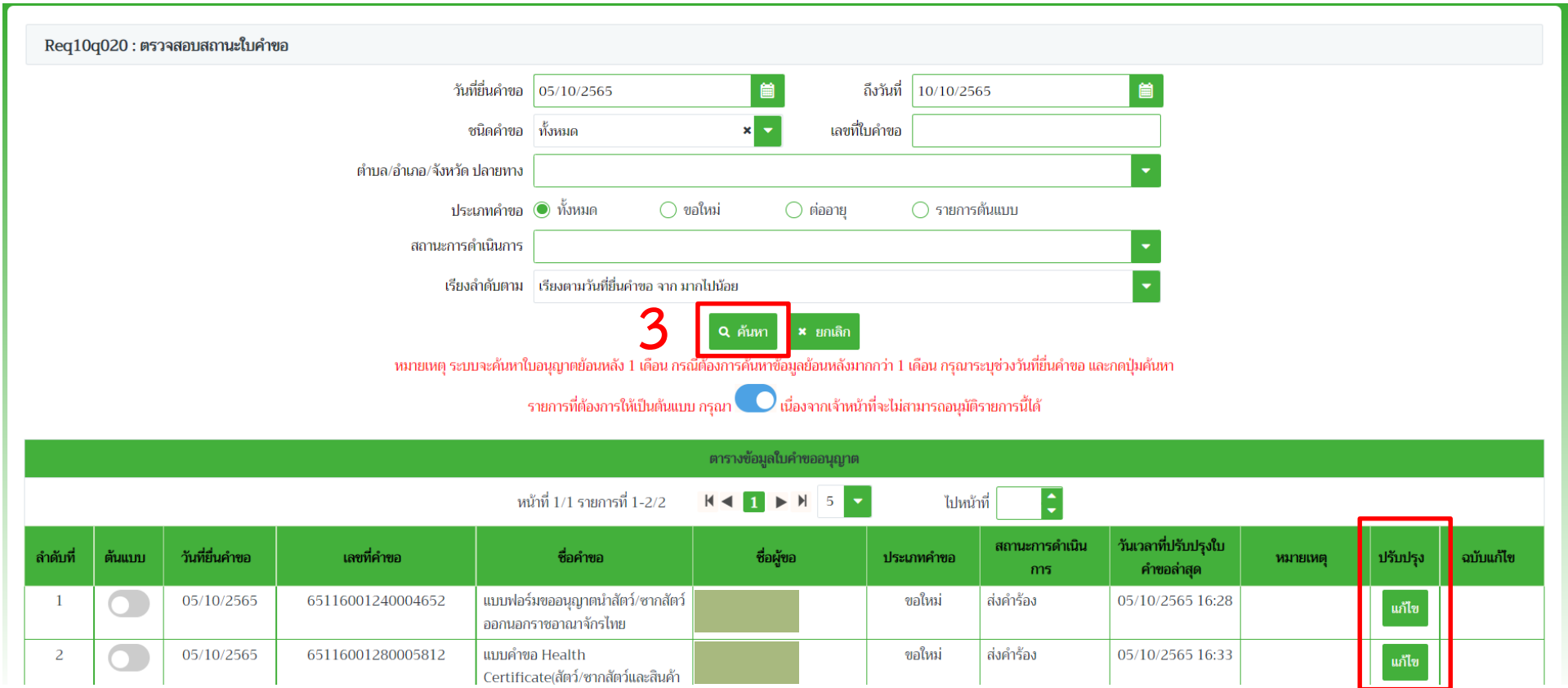

**4**

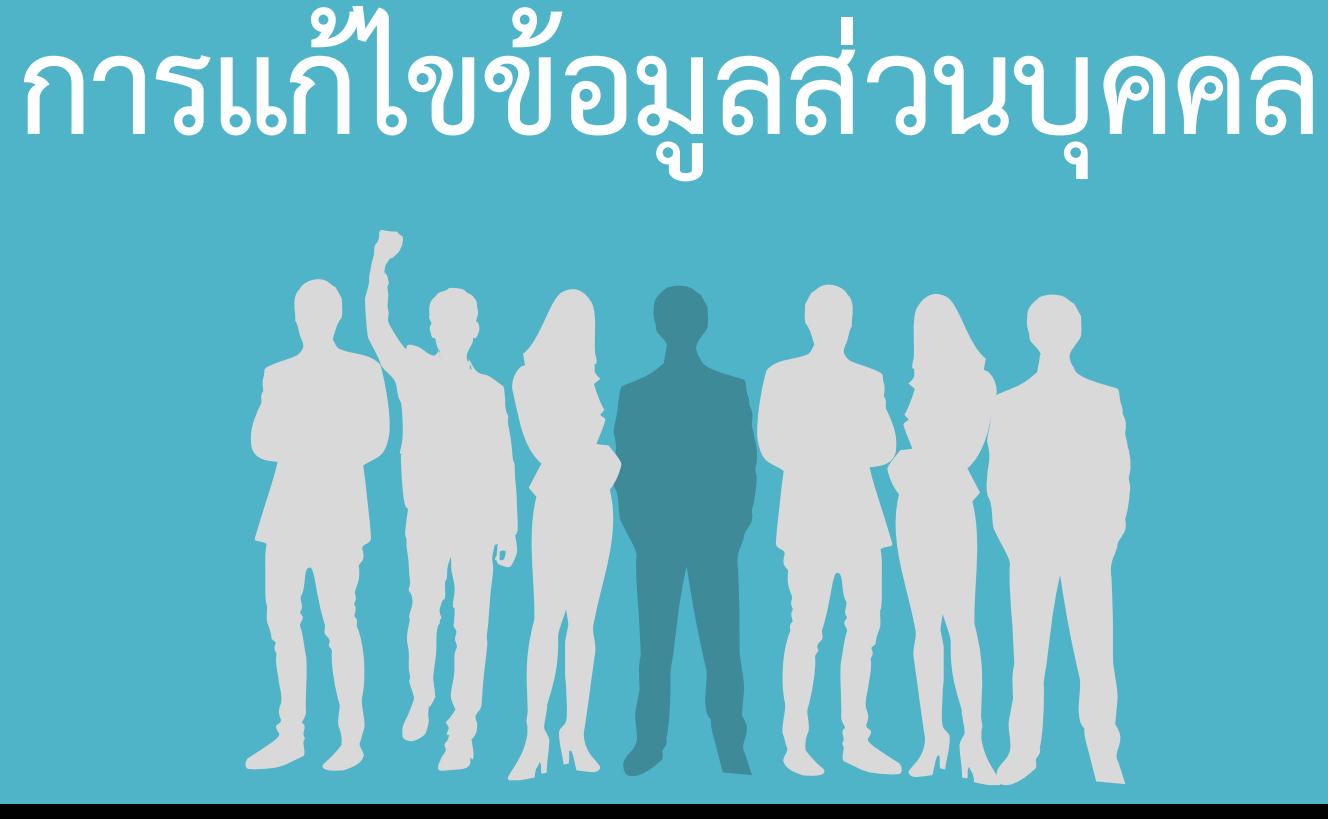

1. เข้าสู่หน้าหลักแล้วเลือกแบบฟอร์มใบคำขอเคลื่อนย้ายสัตว์และซากสัตว์ (Click first menu in the red box for an application)

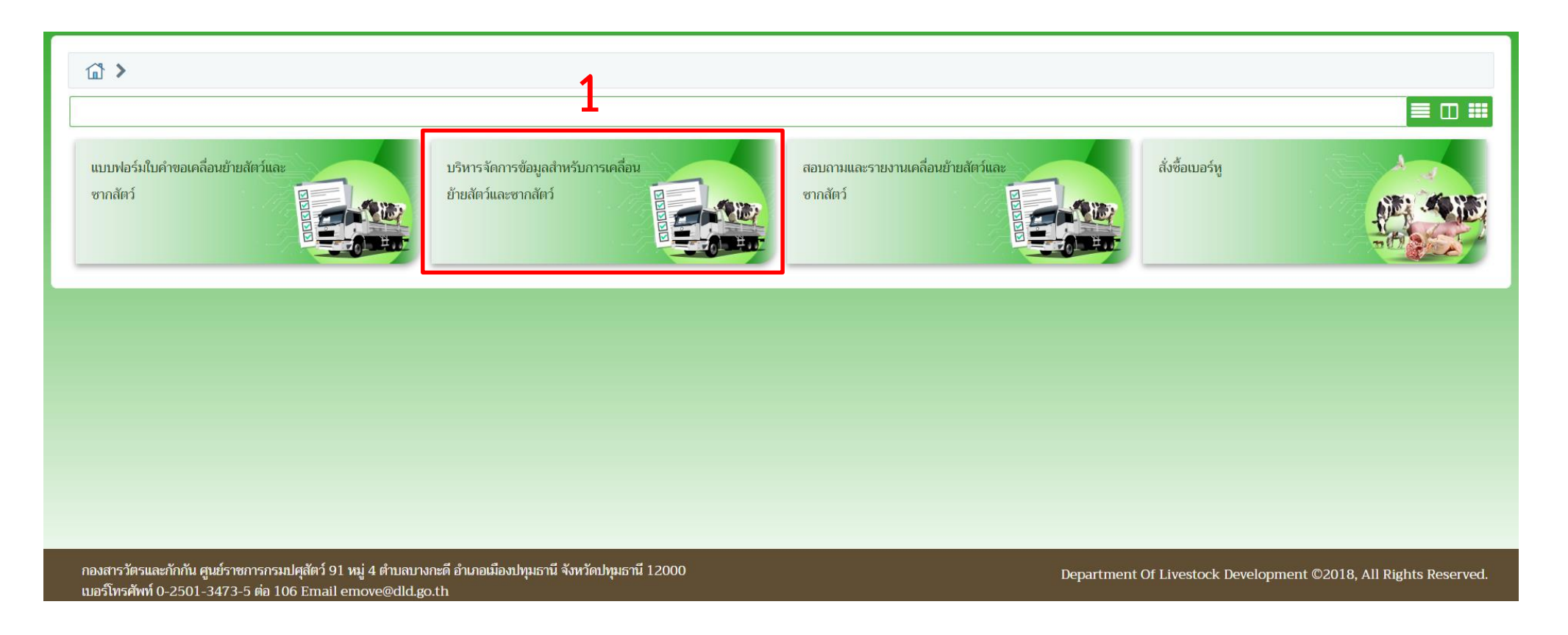

# 2. คลิก Req01i080 แก้ไขข้อมูลผู้ประกอบการเมื่อแก้ไขเสร็จแล้วจากนั้นกดส่ง (submit) แล้วปิดหน้าจอข้อมูลที่แก้ไขจะแสดงเมื่อเข้าสู่ระบบครั้งถัดไป

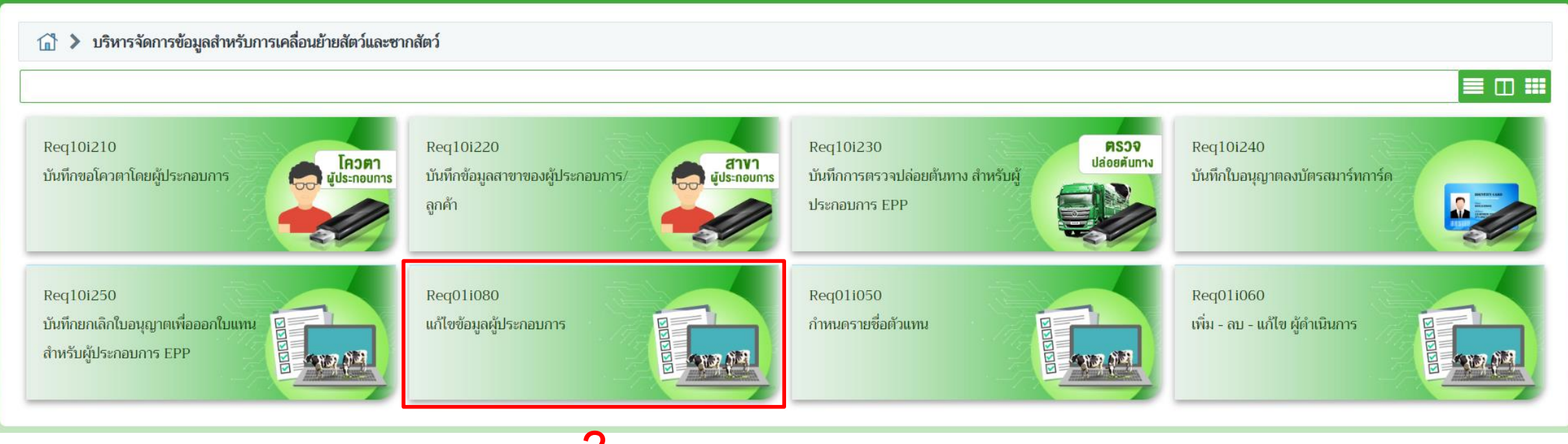

**2**